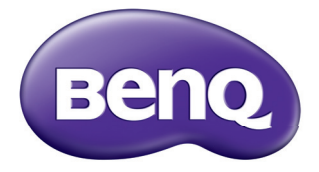

## Proyector digital Manual del usuario MS531/MX532/MW533/MH534/MS521H/ TW533/TH534

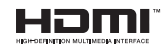

V1.02

### **Instrucciones de seguridad [importantes .................. 3](#page-2-0) Contenido**

### **[Introducción ................. 7](#page-6-0)**

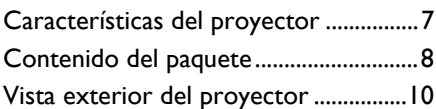

### **Colocación del**

### **[proyector .................... 16](#page-15-0)**

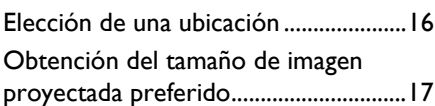

### **[Conexión..................... 20](#page-19-0)**

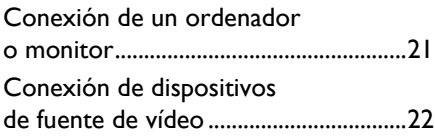

### **[Funcionamiento ......... 26](#page-25-0)**

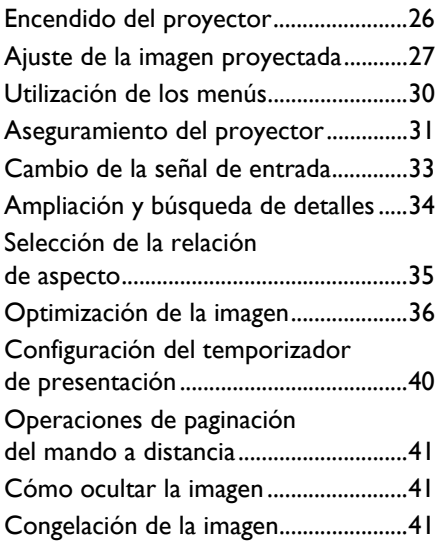

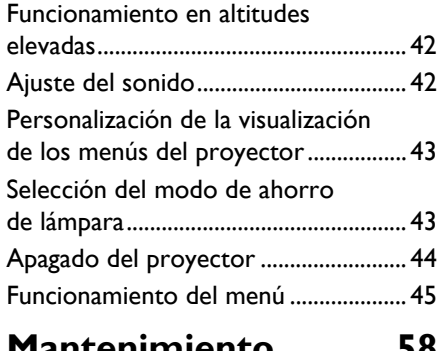

### **[Mantenimiento........... 58](#page-57-0)**

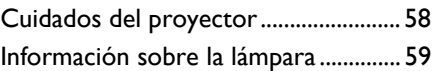

### **Solución de**

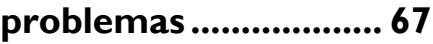

### **[Especificaciones.......... 68](#page-67-0)**

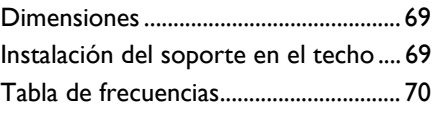

### **Información de garantía y derechos [de autor....................... 74](#page-73-0)**

### <span id="page-2-0"></span>**Instrucciones de seguridad importantes**

Su proyector está diseñado y probado para cumplir los estándares más recientes de seguridad en equipos de tecnología de la información. Sin embargo, para garantizar un uso seguro de este producto, es importante que siga las instrucciones descritas en este manual e impresas en el producto.

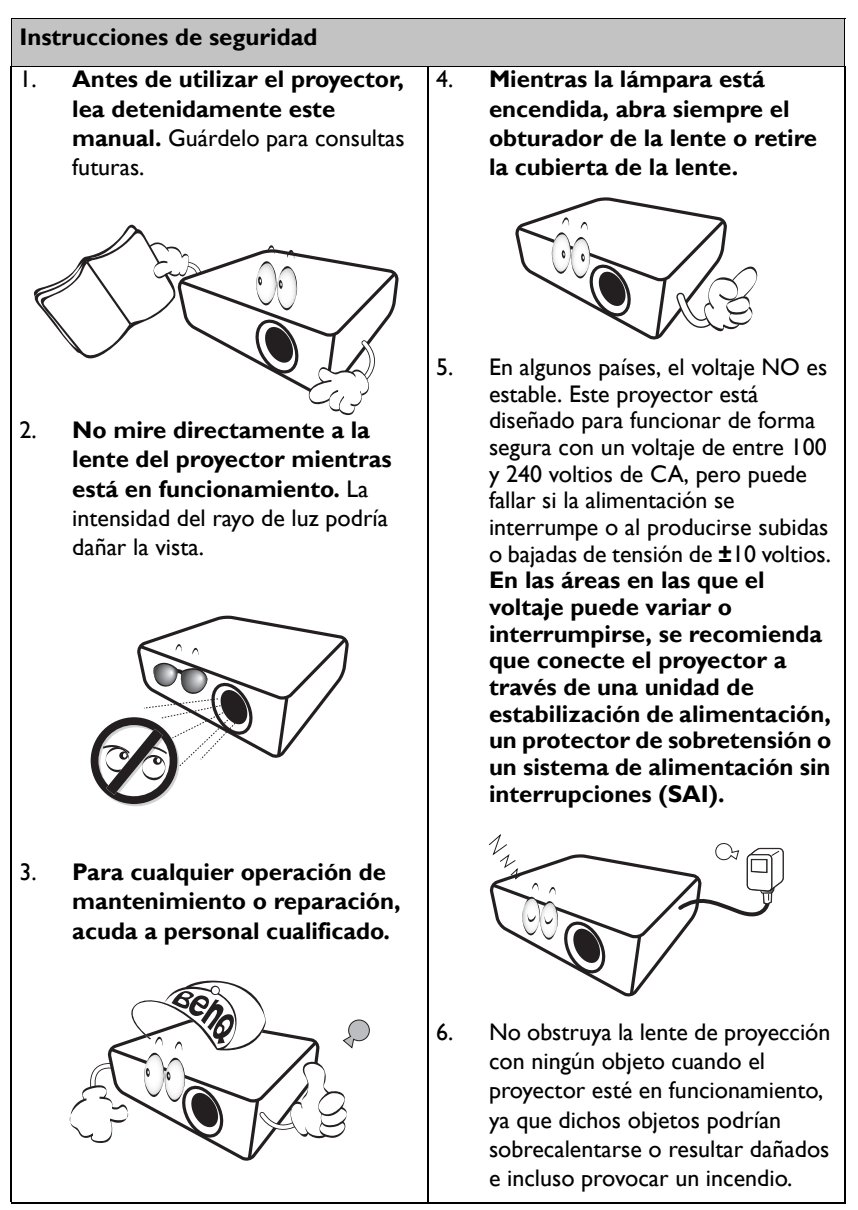

#### **Instrucciones de seguridad (continuación)**

7. Durante el funcionamiento, la lámpara alcanza temperaturas extremadamente altas. Espere a que el proyector se enfríe durante aproximadamente 45 minutos antes de retirar el conjunto de la lámpara para sustituirla.

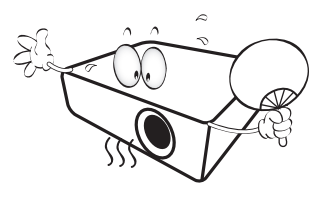

8. No utilice lámparas que hayan superado el período de duración indicado. Si las lámparas se utilizan durante más tiempo del indicado, en circunstancias excepcionales, éstas podrían romperse.

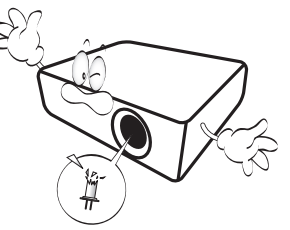

9. No sustituya la lámpara ni ningún componente electrónico sin desenchufar previamente el proyector.

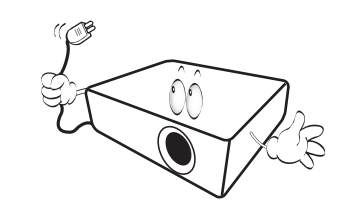

10. No coloque este producto sobre una mesa, superficie o carro inestable. Se podría caer y dañar seriamente.

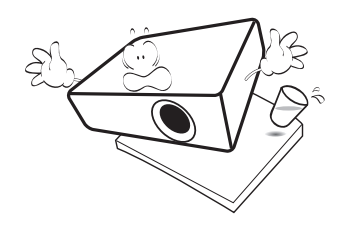

11. No intente desmontar este proyector. En su interior, existen piezas de alto voltaje que pueden causar la muerte si las toca mientras están en funcionamiento.

> No manipule ni retire el resto de las cubiertas bajo ningún concepto. Para cualquier operación de mantenimiento o reparación, diríjase a personal cualificado.

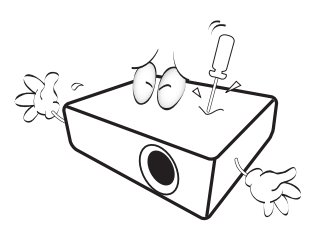

12. Cuando el proyector esté en funcionamiento, se puede percibir aire caliente y olores procedentes de la rejilla de ventilación. Se trata de un fenómeno normal y no debe entenderse como un defecto del producto.

#### **Instrucciones de seguridad (continuación)**

- 13. No coloque este proyector en ninguno de los siguientes entornos.
	- Espacios reducidos o con una ventilación insuficiente. Deje un espacio de 50 cm como mínimo entre la unidad y la pared, y permita que haya suficiente ventilación alrededor del proyector.
	- Lugares en los que se alcancen temperaturas excesivamente altas, como en el interior de un automóvil con las ventanillas cerradas.
	- Lugares con una humedad excesiva, polvo o humo de tabaco, ya que se pueden contaminar los componentes ópticos, lo que acorta la vida útil del proyector y oscurece la imagen.

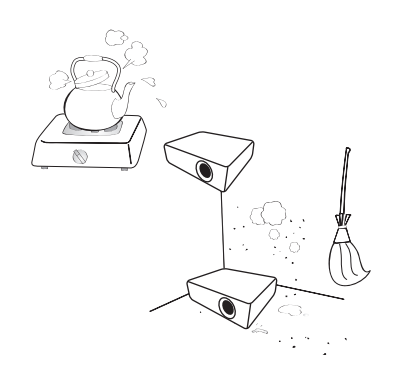

- Lugares cercanos a alarmas de incendios.
- Lugares con una temperatura ambiente superior a 40°C / 104°F
- Lugares en los que la altitud supere los 3.000 metros (10.000 pies).

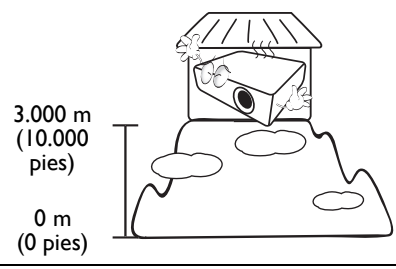

- 14. No obstruya los orificios de ventilación.
	- No coloque este proyector sobre una manta, otro tipo de ropa de cama o cualquier otra superficie blanda.
	- No cubra este proyector con un paño ni con ningún otro artículo.
	- No coloque productos inflamables cerca del proyector.

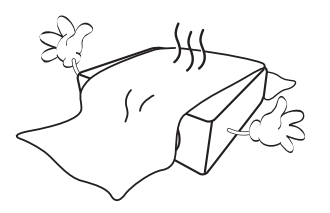

Si los orificios de ventilación están completamente obstruidos, el recalentamiento del proyector puede provocar un incendio.

- 15. Coloque siempre el proyector sobre una superficie nivelada y horizontal mientras esté en funcionamiento.
	- No lo utilice si se encuentra inclinado de izquierda a derecha en un ángulo de más de 10 grados, o de delante hacia atrás en un ángulo de más de 15 grados. El uso del proyector cuando no se encuentra en una posición totalmente horizontal puede hacer que la lámpara no funcione correctamente o que resulte dañada.

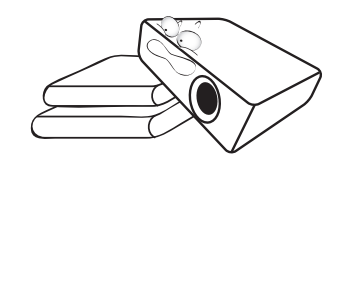

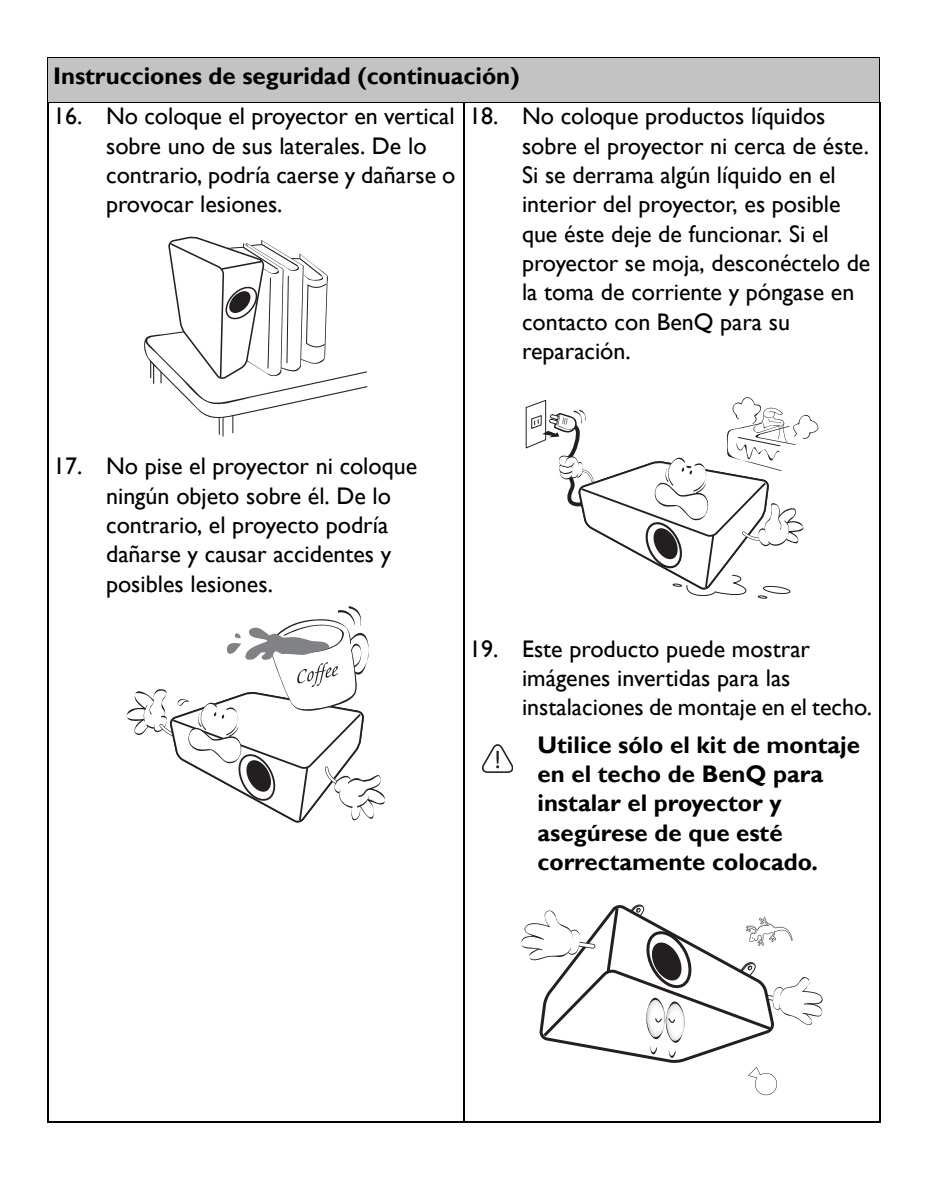

### <span id="page-6-0"></span>**Introducción**

### <span id="page-6-1"></span>**Características del proyector**

Este modelo es uno de los mejores proyectores disponibles en el mundo. Puede disfrutar de la mejor calidad de vídeo profesional con proyecciones de hasta 300 pulgadas a través de varios dispositivos, como por ejemplo equipos de sobremesa, equipos portátiles, DVD, VCR e, incluso, cámaras de documentos, para disponer de todo tipo de posibilidades.

#### **El proyector cuenta con las siguientes características.**

#### **• SmartEco™ es el comienzo del ahorro de energía dinámico**

La tecnología SmartEco™ ahorra hasta consumo de energía de la lámpara dependiendo del nivel de brillo del contenido cuando el modo SmartEco está seleccionado.

**• Período máximo de vida útil de la lámpara con la tecnología SmartEco™**

La tecnología SmartEco™ aumenta el tiempo de vida útil de la lámpara cuando se selecciona el modo SmartEco para reducir el consumo de energía.

#### **• ECO BLANCO ahorra energía de la lámpara**

Presione el botón ECO BLANCO abajo para ocultar inmediatamente la imagen, reduciendo así el consumo de energía de la lámpara al mismo tiempo que la imagen se oculta.

**• Menos de 0,5 W en estado de espera**

Consumo de energía inferior a 0,5 W cuando el modo de espera está activado.

**• Ajuste automático con un solo botón**

Presione el botón AUTO del panel de control o del mando a distancia para mostrar la mejor calidad de imagen inmediatamente.

**• Refrigeración rápida, Apagado automático y Potencia directa activada** La función Refrigeración rápida acelera el proceso de enfriamiento cuando se apaga el proyector. La función Apagado automático permite que el proyector se apague automáticamente si no se detecta una señal de entrada durante un período de tiempo establecido. La función Potencia directa activada enciende el proyector cuando se conecta la alimentación.

#### **• Reinicio inmediato**

La función seleccionable Reinicio instantáneo permite reiniciar el proyector inmediatamente en un plazo de 90 segundos después de apagarlo.

#### **• Compatibilidad con la función 3D**

Varios formatos 3D dan lugar a la función 3D más flexible. Gracias a la profundidad de las imágenes, puede ponerse las gafas 3D de BenQ para disfrutar de películas, vídeos y eventos deportivos 3D de una manera más realista.

- **El brillo aparente de la imagen proyectada puede variar según las condiciones ambientales de iluminación y la configuración de contraste/ brillo de la fuente de entrada seleccionada; de igual modo, es proporcional a la distancia de proyección.**
	- **El brillo de la lámpara se reducirá con el tiempo y puede variar según las especificaciones del fabricante. Se trata de un comportamiento normal y esperado.**

### <span id="page-7-0"></span>**Contenido del paquete**

Desempaquete con cuidado el producto y compruebe que dispone de todos los artículos mostrados abajo. Si cualquiera de estos artículos anteriores no se encuentra presente, póngase en contacto con el lugar de compra del producto.

### **Accesorios estándares**

**Los accesorios incluidos corresponden al país donde reside, pudiendo diferir de los mostrados.**

**\*La tarjeta de garantía sólo se suministra en ciertas regiones concretas. Póngase en contacto con su proveedor para obtener más información detallada.**

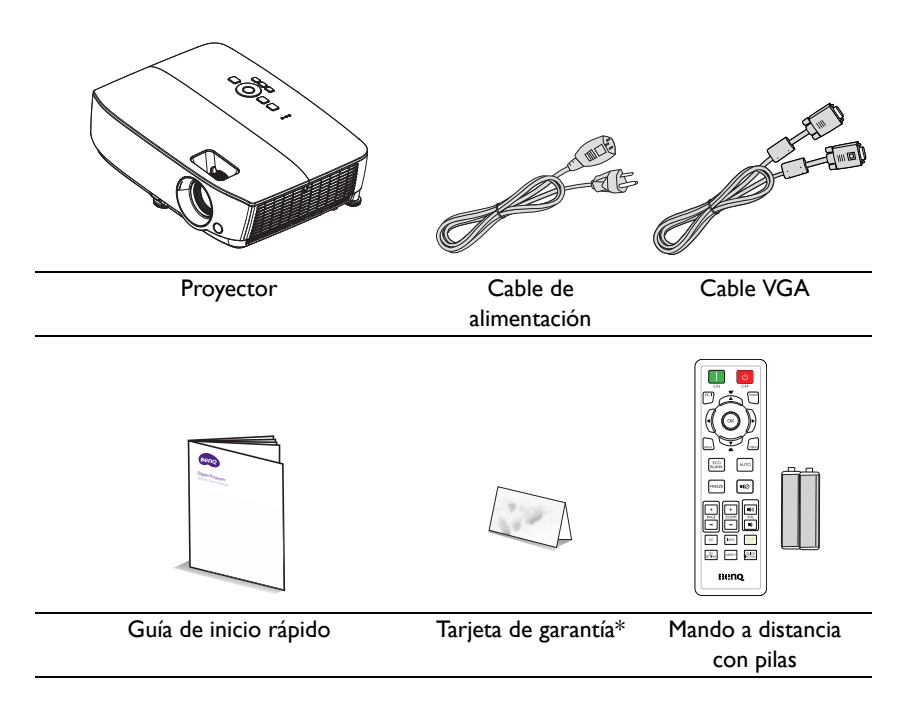

### **Accesorios opcionales**

- 1. Kit de lámpara de repuesto<br>2. Kit de montaie en el techo
- 2. Kit de montaje en el techo
- 3. Maletín de transporte<br>4. Gafas 3D
- Gafas 3D

### <span id="page-9-0"></span>**Vista exterior del proyector**

#### <span id="page-9-1"></span>**Parte frontal/superior**

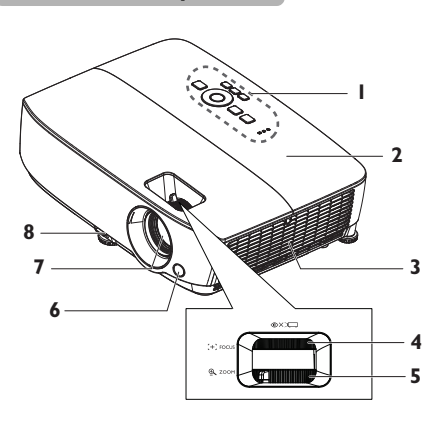

#### **Parte posterior/inferior**

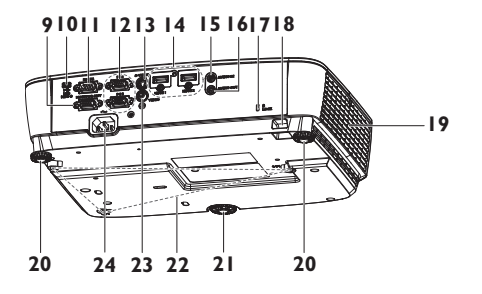

- 1. Panel de control externo (Consulte ["Proyector" en la](#page-10-0)  [página 11](#page-10-0) para más detalles.)
- 2. Cubierta de la lámpara
- 3. Ranuras de ventilación (entrada de aire)
- 4. Anillo de enfoque
- 5. Anillo de zoom
- 6. Sensor frontal de infrarrojos del mando a distancia
- 7. Lente de proyección
- 8. Palanca de extracción rápida
- 9. Conector de salida de señal RGB
- 10. Conector de entrada mini-B USB
- 11. Puerto de control RS-232
- 12. Conector de entrada de señal RGB (PC) y vídeo de componentes (YPbPr/YCbCr)
- 13. Conector de entrada de S-Vídeo
- 14. Conector de entrada HDMI
- 15. Conector de entrada de audio
- 16. Conector de salida de audio
- 17. Ranura para cierre antirrobo Kensington
- 18. Barra de seguridad
- 19. Rejilla de ventilación (salida de aire caliente)
- 20. Pie de ajuste posterior
- 21. Pie de ajuste delantero
- 22. Orificios para instalación en el techo
- 23. Conector de entrada de vídeo
- 24. Entrada del cable de alimentación de CA

# **Controles y funciones**

### <span id="page-10-0"></span>**Proyector**

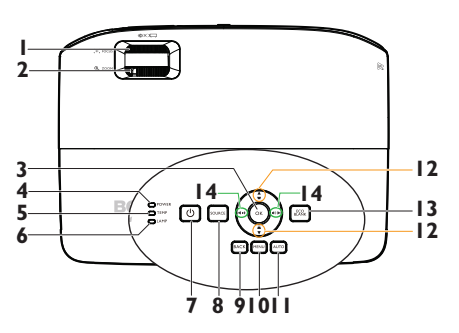

#### **1. Anillo de enfoque**

Ajusta el enfoque de la imagen proyectada. Consulte ["Ajuste del](#page-28-0)  [tamaño y claridad de la imagen" en la](#page-28-0)  [página 29](#page-28-0) para más detalles.

#### **2. Anillo de zoom**

Ajusta el tamaño de la imagen. Consulte ["Ajuste del tamaño y claridad de la](#page-28-0)  [imagen" en la página 29](#page-28-0) para más detalles.

#### **3. OK**

Selecciona un modo de configuración de imagen disponible. Consulte ["Selección](#page-35-1)  [de un modo de imagen" en la página 36](#page-35-1) para más detalles.

Activa el elemento de menú en pantalla (OSD) seleccionado. Consulte ["Utilización de los menús" en la página](#page-29-1)  [30](#page-29-1) para más detalles.

#### **4. Luz indicadora ALIMENTACIÓN**

Se ilumina o parpadea cuando el proyector está en funcionamiento. Consulte la sección ["Instalar el filtro](#page-64-0)  [antipolvo \(accesorio opcional\)" en la](#page-64-0)  [página 65](#page-64-0) para obtener más detalles.

#### **5. Luz de advertencia TEMP (temperatura)**

Se ilumina en rojo si la temperatura del proyector es demasiado alta. Consulte ["Instalar el filtro antipolvo \(accesorio](#page-64-0)  [opcional\)" en la página 65](#page-64-0) para más detalles.

#### **6. Luz indicadora LAMP**

Indica el estado de la lámpara. Se ilumina o parpadea cuando se produce algún problema en la lámpara. Consulte ["Instalar el filtro antipolvo \(accesorio](#page-64-0)  [opcional\)" en la página 65](#page-64-0) para más detalles.

### **7. ALIMENTACIÓN II**

Alterna el proyector entre los modos de espera y encendido. Consulte ["Encendido del proyector" en la página](#page-25-2)  [26](#page-25-2) y ["Apagado del proyector" en la](#page-43-1)  [página 44](#page-43-1) para obtener más detalles.

#### **8. SOURCE**

Muestra la barra de selección de fuente. Consulte ["Cambio de la señal](#page-32-1)  [de entrada" en la página 33](#page-32-1) para más detalles.

#### **9. BACK**

Vaya al menú OSD anterior o salga y guarde la configuración del menú cuando se encuentre en el nivel superior de dicho menú.

#### **10. MENU**

Permite activar el menú de visualización en pantalla (OSD), salir del mismo y guardar la configuración del menú.

#### **11. AUTO**

Determina automáticamente las mejores frecuencias de imagen para la imagen mostrada. Consulte ["Ajuste](#page-27-0)  [automático de la imagen" en la página](#page-27-0)  [28](#page-27-0) para más detalles.

#### **12. Botones de deformación trapez./ 14. Botones de volumen/flecha**  flechas (  $\blacksquare$  / **Arriba**, *■* /▼ Abajo)

Corrige manualmente las imágenes distorsionadas a causa del ángulo de proyección. Consulte ["Corrección de](#page-28-1)  [la deformación trapezoidal" en la](#page-28-1)  [página 29](#page-28-1) para más detalles.

#### **13. ECO BLANK**

Permite ocultar la imagen en pantalla. Consulte ["Cómo ocultar la imagen" en](#page-40-3)  [la página 41](#page-40-3) para más detalles.

# **( / Izquierda, / Derecha)**

Ajusta el nivel de sonido.

Cuando el menú OSD está activado, los botones nº 12 y nº 14 se utilizan como botones de dirección para seleccionar los elementos de menú deseados y para realizar ajustes. Consulte ["Utilización de](#page-29-1)  [los menús" en la página 30](#page-29-1) para más detalles.

#### **Instalación del proyector en el techo**

Deseamos que disfrute de una experiencia agradable al utilizar el proyector BenQ, por lo tanto, le informamos sobre este aspecto de seguridad a fin de evitar posibles daños personales o materiales.

Si va a instalar el proyector en el techo, recomendamos que utilice un kit de montaje en techo BenQ que se ajuste correctamente y que se asegure de la instalación segura de éste.

Si utiliza un kit de montaje en techo de una marca que no sea BenQ, existe el riesgo de que el proyector se caiga del techo debido a un montaje inadecuado por el uso de una guía o tornillos de longitud incorrectos.

Puede adquirir un kit de montaje en techo de BenQ en el mismo lugar donde adquirió el proyector BenQ. BenQ recomienda que adquiera un cable de seguridad compatible con el candado Kensington y lo conecte de forma segura a la ranura de candado Kensington del proyector y a la base de la abrazadera de montaje en el techo. La función de este cable es secundaria, pero sujetará el proyector si el ajuste a la abrazadera de montaje en el techo se afloja.

### **Mando a distancia**

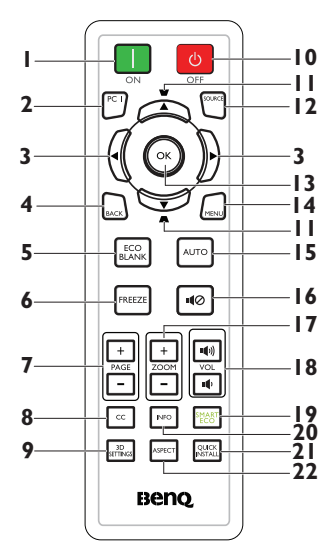

#### **1. ON**

Enciende el proyector. Consulte ["Encendido del proyector" en la página](#page-25-2)  [26](#page-25-2) para más detalles.

#### **2. PC 1**

Busca automáticamente una señal de entrada y muestra la señal PC-1.

#### **3. Izquierda/ Derecha** Cuando el menú OSD está activado, los botones nº 3 y nº 11 se utilizan como botones de dirección para seleccionar los elementos de menú deseados y para realizar ajustes. Consulte ["Utilización de](#page-29-1)  [los menús" en la página 30](#page-29-1) para más

#### detalles. **4. BACK**

#### Vaya al menú OSD anterior o salga y guarde la configuración del menú cuando se encuentre en el nivel superior de

#### dicho menú. **5. ECO BLANK**

Pulse el botón **ECO BLANK** para desactivar la imagen durante un período de tiempo con un ahorro de energía de la lámpara de un 70%. Presiónelo nuevamente para restaurar la imagen. Consulte ["Cómo ocultar la imagen" en la](#page-40-3)  [página 41](#page-40-3) para más detalles.

#### **6. FREEZE**

Congela la imagen proyectada. Consulte ["Congelación de la imagen"](#page-40-4)  [en la página 41](#page-40-4) para más detalles.

#### **7. Teclas Avanzar/Retroceder página (PÁGINA +/-)** Botones de dirección Re Pág y Av Pág cuando se conecta a un ordenador a través del puerto USB. Consulte

["Operaciones de paginación del](#page-40-5)  [mando a distancia" en la página 41](#page-40-5) para más detalles.

#### **8. CC**

Muestra la descripción del vídeo en la pantalla que se proporciona para las personas con dificultades auditivas.

#### **9. 3D SETTINGS** Activa el elemento del menú OSD 3D.

#### **10. OFF**

Apaga el proyector. Consulte ["Apagado del proyector" en la página](#page-43-1)  [44](#page-43-1) para más detalles.

#### **11. Botones de deformación trapez./** flechas ( <del>w</del> / **A** Arriba, *m* / **▼** Abajo)

Corrige manualmente las imágenes distorsionadas a causa del ángulo de proyección. Consulte ["Corrección de la](#page-28-1)  [deformación trapezoidal" en la página](#page-28-1)  [29](#page-28-1) para más detalles.

#### **12. SOURCE**

Muestra la barra de selección de fuente. Consulte ["Cambio de la señal](#page-32-1)  [de entrada" en la página 33](#page-32-1) para más detalles.<br>**OK** 

#### **13.**

Selecciona un modo de configuración de imagen disponible. Consulte ["Selección de un modo de imagen" en](#page-35-1)  [la página 36](#page-35-1) para más detalles. Activa el elemento de menú OSD Muestra el elemento de menú (OSD). Consulte ["Utilización de los menús"](#page-29-1)  [en la página 30](#page-29-1) para más detalles.

#### **14. MENU**

Permite activar el menú de visualización en pantalla (OSD), salir del mismo y guardar la configuración del menú. Consulte la sección ["Utilización de los menús" en la página](#page-29-1)  [30](#page-29-1) para más detalles.

#### **15. AUTO**

Determina automáticamente las mejores frecuencias de imagen para la imagen mostrada. Consulte ["Ajuste](#page-27-0)  [automático de la imagen" en la página](#page-27-0)  **20. INFO** [28](#page-27-0) para más detalles.

#### 16. **40 Silencio**

Activa y desactiva el audio del proyector.

**17. Teclas Zoom digital (ZOOM +/-)** Amplía o reduce el tamaño de la imagen proyectada. Consulte ["Ampliación y búsqueda de detalles"](#page-33-1)  [en la página 34](#page-33-1) para más detalles.

#### **18. Botones de volumen**  (VOL **16**/10)

Ajusta el nivel de sonido.

#### **19. SMART ECO**

Muestra la barra de selección del modo de lámpara (Normal/Económico/ SmartEco).

Muestra la información de estado del proyector.

#### **21. QUICK INSTALL**

Muestra el menú **QUICK INSTALL**, que incluye Posición proyector, Patrón de prueba y Deformación trapez.

#### **22. ASPECT**

Selecciona la relación de aspecto de la pantalla. Consulte ["Acerca de la relación](#page-34-1)  [de aspecto" en la página 35](#page-34-1) para más detalles.

El sensor de infrarrojos del mando a distancia está situado en la parte frontal del proyector. El mando a distancia debe mantenerse en un ángulo de 30 grados perpendicular al sensor de infrarrojos del proyector para que funcione correctamente. La distancia entre el mando a distancia y el sensor debe ser inferior a 8 metros (aprox. 26 pies).

Asegúrese de que no haya ningún obstáculo entre el mando a distancia y el sensor de infrarrojos que pueda obstruir la trayectoria del haz de infrarrojos.

> **• Utilización del proyector desde la parte delantera**

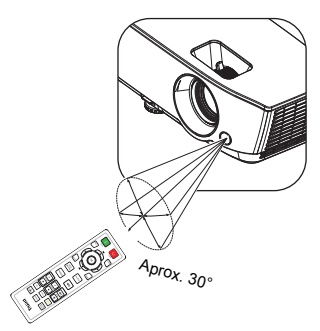

#### **Sustitución de las pilas del mando a distancia**

- 1. Para abrir la cubierta de las pilas, gire el mando a distancia para ver su parte trasera, pulse la hendidura dactilar de la cubierta y deslícelo hacia arriba, en la dirección de la fecha, tal y como se ilustra. La cubierta se extraerá.
- 2. Extraiga las pilas que se encuentren dentro del mando a distancia (en caso de ser necesario) e instale dos pilas AAA respetando las polaridades, tal y como se indica en la base del compartimiento para baterías. El signo positivo (+) del compartimiento debe coincidir con el signo positivo de la pila y el signo negativo (-) del compartimiento debe coincidir con el signo negativo de la pila.
- 3. Vuelva a colocar la cubierta alineándola con la base y deslizándola para colocarla de nuevo en su posición. Deténgase cuando emita el sonido que indica que ha quedado encajada en su lugar.

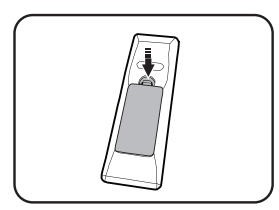

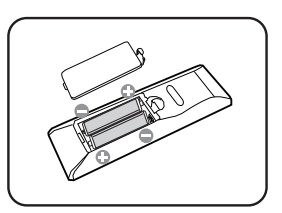

- **Evite las temperaturas muy elevadas y la humedad excesiva.** 
	- **Las pilas pueden dañarse si no se sustituyen de forma correcta.**
	- **Sustitúyalas por pilas de un tipo idéntico o equivalente al recomendado por el fabricante.**
	- **Deseche la pila utilizada según las instrucciones del fabricante de la misma.**
	- **Nunca arroje una pila al fuego. Puede existir riesgo de explosión.**
	- **Si la pila está gastada o si no va a utilizar el mando a distancia durante un período de tiempo prolongado, extraiga la pila para evitar daños por derrames.**

## <span id="page-15-0"></span>**Colocación del proyector**

### <span id="page-15-1"></span>**Elección de una ubicación**

Elija ubicación la más apropiada de acuerdo con las características de la sala o con sus preferencias personales. Tenga en cuenta el tamaño y la posición de la pantalla, la ubicación de una toma de alimentación adecuada, además de la ubicación y distancia entre el proyector y el resto del equipo.

El proyector se ha diseñado para su instalación en una de estas cuatro ubicaciones:

#### **1. Frontal mesa**

Seleccione esta ubicación para situar el proyector cerca del suelo y en frente de la pantalla. Se trata de la forma más habitual de instalar el proyector para una configuración rápida y un transporte fácil de la unidad.

#### **2. Frontal techo**

Seleccione esta ubicación para colgar el proyector del techo en posición invertida y en frente de la pantalla.

Adquiera el kit de montaje en el techo para proyectores BenQ para instalar el proyector en el techo.

#### Configure **Frontal techo** en el menú **CONF. SIST.: Básica** > **Posición proyector** tras encender el proyector.

#### **3. Posterior mesa**

Seleccione esta ubicación para situar el proyector cerca del suelo y detrás de la pantalla.

Tenga en cuenta que necesitará una pantalla especial de retroproyección.

Configure **Posterior mesa** en el menú **CONF. SIST.: Básica** > **Posición proyector** tras encender el proyector.

#### **4. Posterior techo**

Seleccione esta ubicación para colgar el proyector del techo en posición invertida y detrás de la pantalla.

Necesitará una pantalla especial de retroproyección y el kit de montaje en el techo para proyectores BenQ.

Configure **Posterior techo** en el menú **CONF. SIST.: Básica** > **Posición proyector** tras encender el proyector.

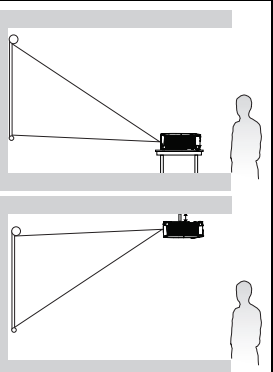

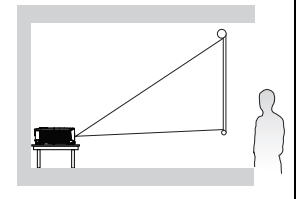

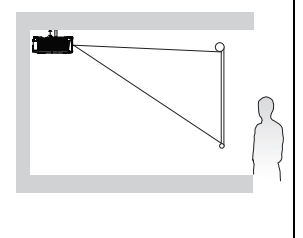

### <span id="page-16-0"></span>**Obtención del tamaño de imagen proyectada preferido**

La distancia desde la lente del proyector hasta la pantalla, la configuración del zoom (si está disponible) y el formato de vídeo son factores que influyen en el tamaño de la imagen proyectada.

### **Dimensiones de proyección**

Consulte ["Dimensiones" en la página 69](#page-68-2) para conocer las dimensiones del centro de la lente del proyector antes de calcular la posición adecuada.

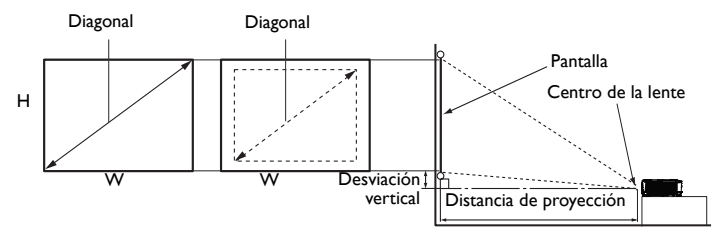

#### **MS531/MX532/MS521H**

La relación de aspecto de la pantalla es 4:3 y la imagen proyectada tiene el formato 4:3.

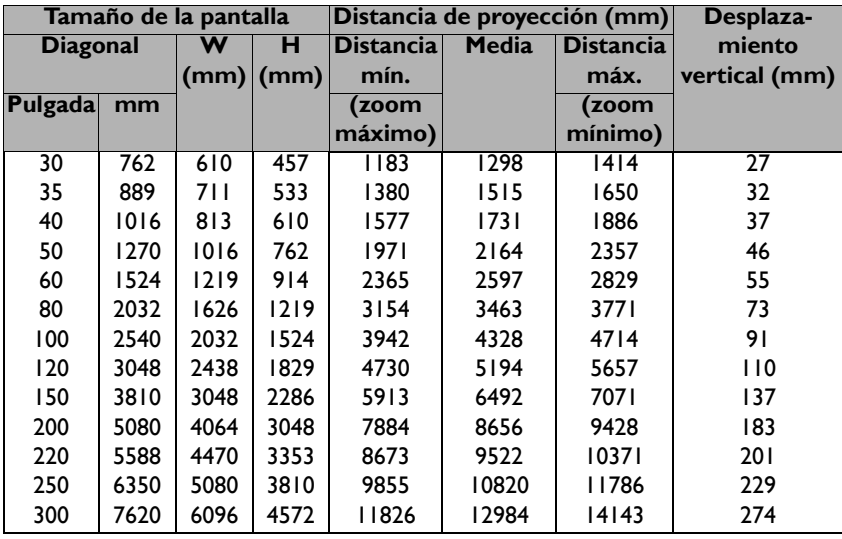

Por ejemplo, si el proyector es MS531/MX532/MS521H y utiliza una pantalla de 120 pulgadas, la distancia de proyección media será de 5.194 mm, con un desplazamiento vertical de 110 mm.

Por ejemplo, si la distancia de proyección medida es de 5,0 m (5000 mm), el valor más próximo de la columna "Distancia de proyección (mm)" es 5.194 mm. Mirando en esta fila observamos que se necesita una pantalla de 120 pulgadas (aproximadamente 3 metros).

#### **MW533/TW533**

La relación de aspecto de la pantalla es 16:10 y la imagen proyectada tiene el formato 16:10.

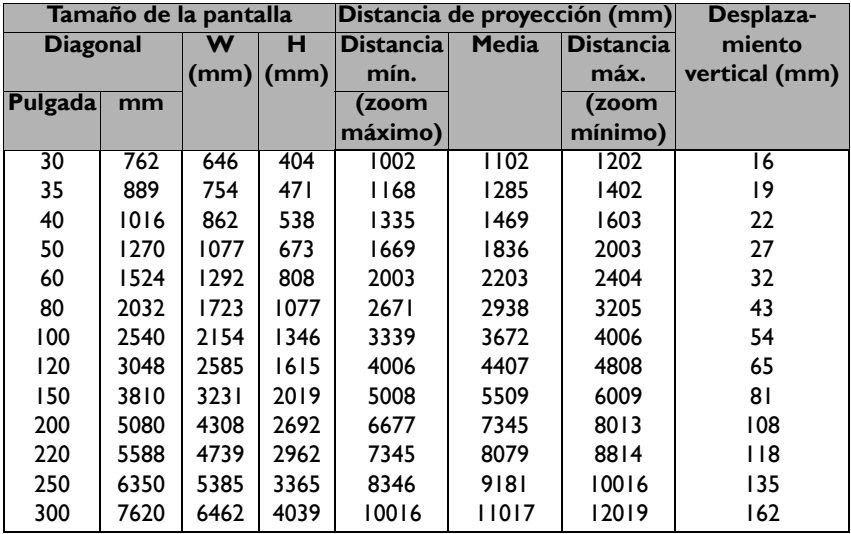

Por ejemplo, si el proyector es MW533/TW533 y utiliza una pantalla de 120 pulgadas, la distancia de proyección media será de 4.407 mm, con un desplazamiento vertical de 65 mm.

Por ejemplo, si la distancia de proyección medida es de 5,0 m (5000 mm), el valor más próximo de la columna "Distancia de proyección (mm)" es 5.509 mm. Mirando en esta fila observamos que se necesita una pantalla de 150 pulgadas (aproximadamente 4 metros).

### <span id="page-18-0"></span>**MH534/TH534**

La relación de aspecto de la pantalla es 16:9 y la imagen proyectada tiene el formato 16:9.

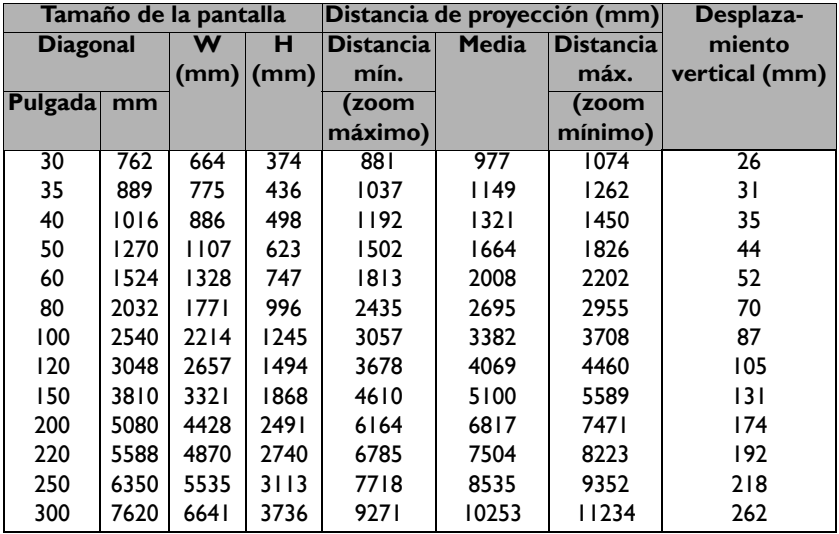

Por ejemplo, si el proyector es MH534/TH534 y utiliza una pantalla de 120 pulgadas, la distancia de proyección media será de 4.069 mm, con un desplazamiento vertical de 105 mm.

Por ejemplo, si la distancia de proyección medida es de 5,0 m (5000 mm), el valor más próximo de la columna ["Distancia de proyección \(mm\)"](#page-18-0) es 5.100 mm. Mirando en esta fila observamos que se necesita una pantalla de 150 pulgadas (aproximadamente 4 metros).

**Todas las mediciones son aproximadas y pueden ser diferentes a los tamaños reales. BenQ recomienda que, si va a instalar el proyector de manera permanente, antes de hacerlo, pruebe físicamente el tamaño y la distancia de proyección utilizando el proyector real en el lugar donde vaya a instalarlo a fin de dejar espacio suficiente para adaptarse a las características ópticas del mismo. Esto ayudará a determinar la posición de montaje exacta que mejor se ajuste a la ubicación de instalación.**

### <span id="page-19-0"></span>**Conexión**

Cuando conecte una fuente de señal al proyector, asegúrese de:

- 1. Apagar todo el equipo antes de realizar cualquier conexión.
- 2. Utilizar los cables de señal correctos para cada fuente.
- 3. Insertar los cables firmemente.

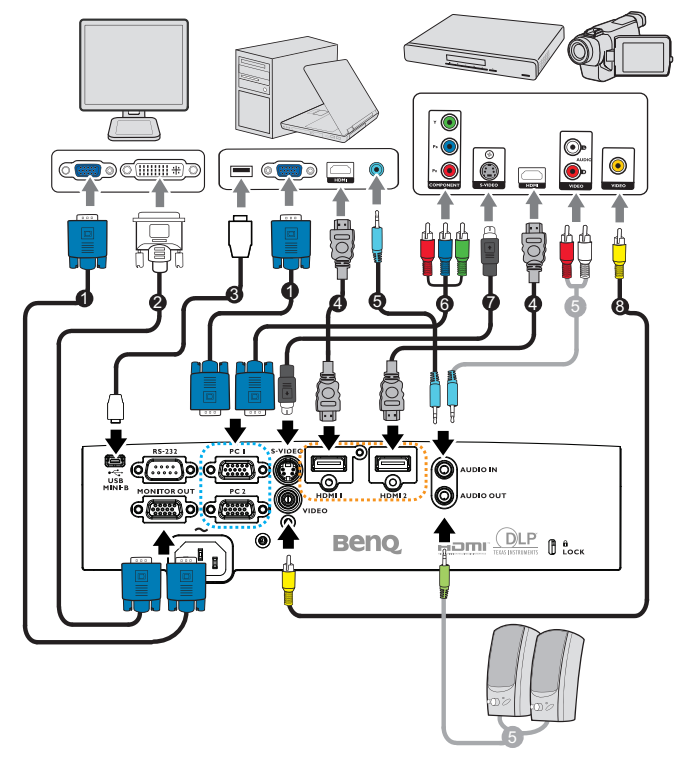

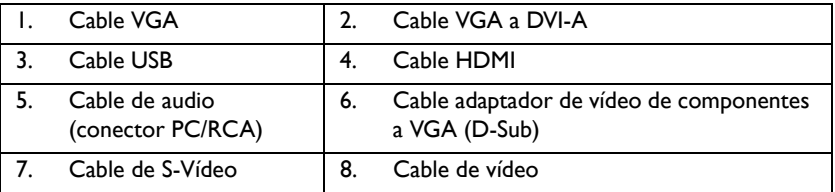

- **•** En las conexiones mostradas anteriormente, algunos de los cables no se **incluyen con el proyector (consulte ["Contenido del paquete" en la](#page-7-0)  [página 8](#page-7-0)). Se pueden adquirir en tiendas de electrónica.**
	- **Para obtener información sobre los métodos de conexión, consulte las páginas [21](#page-20-0)[-25](#page-24-0).**
	- **Para obtener información sobre la combinación de una fuente de entrada de audio activa, consulte las marcas de la ilustración.**

### <span id="page-20-0"></span>**Conexión de un ordenador o monitor**

### <span id="page-20-1"></span>**Conexión de un ordenador**

El proyector se puede conectar tanto a equipos compatibles con IBM® como a sistemas compatibles con Macintosh®. Para realizar la conexión a ordenadores Macintosh antiguos, se necesita un adaptador para Mac.

#### **Para conectar el proyector a un ordenador portátil o de escritorio (por medio de la conexión VGA):**

- 1. Conecte un extremo del cable VGA proporcionado a la salida D-Sub del ordenador.
- 2. Conecte el otro extremo del cable VGA a la toma de entrada de señal **PC1** o **PC2** del proyector.
- 3. Si desea utilizar el(los) altavoz(ces) del proyector en las presentaciones, conecte un extremo de un cable de audio adecuado a la toma de salida de audio del ordenador y el otro extremo a la toma **AUDIO IN** del proyector. Cuando conecte la señal de salida de audio procedente de un ordenador, compense la barra de control de volumen para obtener un efecto de sonido óptimo.

#### **Para conectar el proyector a un ordenador portátil o de escritorio (por medio de la conexión HDMI):**

- 1. Utilice un cable HDMI y conecte un extremo a la toma HDMI del ordenador.
- 2. Conecte el otro extremo del cable al conector **HDMI 1** o **HDMI 2** del proyector.
- **Muchos ordenadores portátiles no activan el puerto de vídeo externo al conectarlos a un proyector. Busque la tecla de función CRT/LCD o una tecla de función con el símbolo de un monitor en el ordenador portátil. Pulse FN y la tecla de función a la vez. Consulte la documentación del ordenador portátil para conocer la combinación de teclas correspondiente.**

### **Conexión de un monitor**

Si desea ver la presentación en un monitor y en la pantalla, puede conectar la toma de salida de señal **MONITOR OUT** del proyector a un monitor externo siguiendo estas instrucciones:

#### **Para conectar el proyector a un monitor:**

- 1. Conecte el proyector a un ordenador, según se describe en "Conexión de un [ordenador" en la página 21.](#page-20-1)
- 2. Conecte un extremo de un cable VGA adecuado (solamente se suministra uno) al conector de entrada D-Sub del monitor de vídeo.

O bien, si el monitor cuenta con un conector de entrada DVI, utilice un cable VGA a DVI-A y conecte el extremo DVI del mismo al conector de entrada DVI del monitor de vídeo.

- 3. Conecte el otro extremo del cable a la toma **MONITOR OUT** del proyector.
- **La señal de salida del conector SALIDA DEL MONITOR solamente funciona cuando la señal de entrada procede del conector PC. Cuando el proyector está conectado a la alimentación, la señal de salida procedente del conector SALIDA DEL MONITOR variará en función de la señal de entrada procedente del conector PC.**
	- **Si desea usar este método de conexión cuando el proyector está en el modo en espera, asegúrese de que la función Salida del monitor está activada en el menú CON. SIST.: Avanzada. Consulte ["Configuración](#page-55-0)  [en espera" en la página 56](#page-55-0) para más detalles.**

### <span id="page-21-0"></span>**Conexión de dispositivos de fuente de vídeo**

Sólo debe conectar el proyector a un dispositivo de fuente de vídeo mediante sólo uno de los modos de conexión anteriores; sin embargo, cada método ofrece un nivel diferente de calidad de vídeo. El método elegido depende en mayor modo de la disponibilidad de terminales coincidentes en el proyector y el dispositivo de la fuente de vídeo, según se describe a continuación:

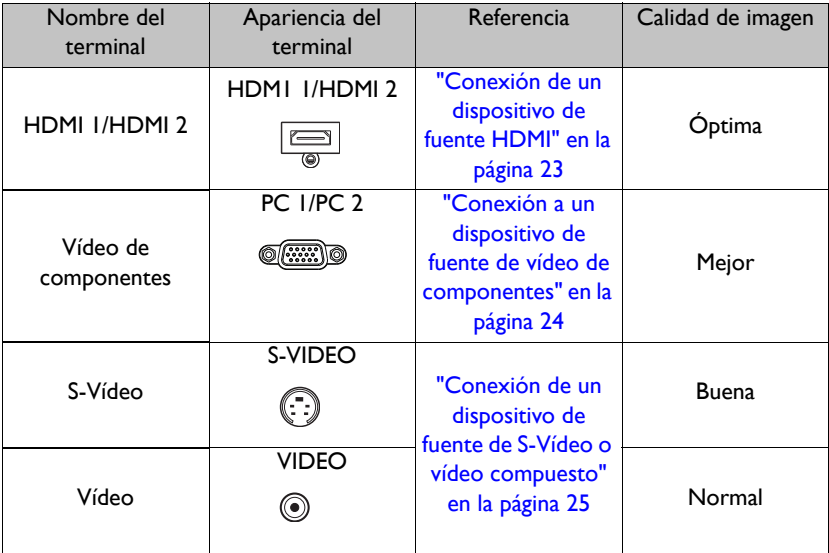

### <span id="page-22-0"></span>**Conexión de un dispositivo de fuente HDMI**

El proyector proporciona un conector de entrada HDMI que permite conectarlo a un dispositivo fuente HDMI, como puede ser un reproductor de DVD, un sintonizador de TV digital o una pantalla.

HDMI (High-Definition Multimedia Interface, es decir, Interfaz multimedia de alta definición) admite transmisión de datos de vídeo sin comprimir entre dispositivos compatibles, como sintonizadores de TV digital, reproductores de DVD y pantallas a través de un solo cable. Proporciona una experiencia de visualización y audio digital pura.

Examine el dispositivo de fuente de vídeo para determinar si tiene un conjunto de conectores de salida HDMI disponible:

- **Si es así, puede continuar con este procedimiento.**
- **Si no es así, debe volver a evaluar el método que desea utilizar para conectar el dispositivo.**

#### **Para conectar el proyector a un dispositivo fuente HDMI:**

- 1. Conecte un extremo de un cable HDMI al conector de salida HDMI del dispositivo fuente HDMI. Conecte el otro extremo del cable al conector de entrada de señal HDMI del proyector. Una vez conectado, podrá controlar el audio mediante los menús de visualización en pantalla (OSD) del proyector. Consulte la sección ["Configuración audio" en la página 55](#page-54-0) para obtener más detalles.
- 2. Conecte el otro extremo del cable al conector **HDMI 1** o **HDMI 2** del proyector.
- **Si la imagen de vídeo seleccionada no se muestra después de encender el proyector y se ha seleccionado la fuente de vídeo correcta, compruebe que el dispositivo de la fuente de vídeo esté conectado y funcione correctamente. Compruebe también que los cables de señal se hayan conectado de forma correcta.**
	- **En el caso poco probable de que conecte el proyector a un reproductor de DVD a través de la entrada HDMI del proyector y la imagen proyectada muestre colores incorrectos, cambie el espacio de color a YUV. Consulte ["Modificación del espacio de color" en la página 34](#page-33-2) para más detalles.**

### <span id="page-23-0"></span>**Conexión a un dispositivo de fuente de vídeo de componentes**

Examine el dispositivo de fuente de vídeo para determinar si tiene un conjunto de conectores de salida de vídeo de componentes disponible:

- **Si es así, puede continuar con este procedimiento.**
- **Si no es así, debe volver a evaluar el método que desea utilizar para conectar el dispositivo.**

#### **Para conectar el proyector a un dispositivo de fuente de vídeo de componentes:**

- 1. Conecte el extremo con tres conectores tipo RCA de un cable adaptador de vídeo de componentes a VGA (D-Sub) a los conectores de salida de vídeo de componentes del dispositivo de fuente de vídeo. Haga coincidir el color de los enchufes con el color de los conectores: verde con verde, azul con azul y rojo con rojo.
- 2. Conecte el otro extremo del cable adaptador de Componente de vídeo a VGA (D-Sub) (con un conector de tipo D-Sub) a la toma **PC1** o **PC2** del proyector.
- 3. Si desea utilizar los altavoces del proyector en las presentaciones, conecte un extremo de un cable de audio adecuado al conector de salida de audio del dispositivo y el otro extremo al conector **ENTRADA DE AUDIO** del proyector.
- **Si la imagen de vídeo seleccionada no se muestra después de que el proyector se apague y la fuente de vídeo correcta se haya seleccionado, compruebe que el dispositivo de fuente de vídeo esté encendido y funcione correctamente. Compruebe también que los cables de señal**   $\sqrt{r}$ **se hayan conectado de forma correcta.**

### <span id="page-24-0"></span>**Conexión de un dispositivo de fuente de S-Vídeo o vídeo compuesto**

Examine el dispositivo de fuente de vídeo para determinar si tiene un conector de salida S-Vídeo o vídeo compuesto disponible:

- **Si tiene ambos conectores, utilice el conector de salida S-Vídeo para realizar la conexión, ya que el terminal S-Vídeo ofrece mayor calidad de imagen que el terminal de vídeo compuesto.**
- **Si tiene cualquiera de los dos conectores, también puede continuar con este procedimiento.**
- **Si no es así, debe volver a evaluar el método que desea utilizar para conectar el dispositivo.**

#### **Para conectar el proyector a un dispositivo de fuente de S-Vídeo o vídeo compuesto:**

- 1. Conecte un extremo de un cable de S-Vídeo o vídeo compuesto al conector de salida de S-Vídeo o vídeo compuesto del dispositivo de fuente de vídeo.
- 2. Conecte el otro extremo del cable de S-Video o video al conector **S-VIDEO/ VÍDEO** del proyector.
- 3. Si desea utilizar los altavoces del proyector en las presentaciones, conecte un extremo de un cable de audio adecuado al conector de salida de audio del dispositivo y el otro extremo al conector **ENTRADA DE AUDIO** del proyector.
- **Si la imagen de vídeo seleccionada no se muestra después de que el proyector se apague y la fuente de vídeo correcta se haya seleccionado, compruebe que el dispositivo de fuente de vídeo esté encendido y funcione correctamente. Compruebe también que los cables de señal**

 $\Gamma$ **se hayan conectado de forma correcta.**

### <span id="page-25-0"></span>**Funcionamiento**

### <span id="page-25-2"></span><span id="page-25-1"></span>**Encendido del proyector**

1. Enchufe el cable de alimentación al proyector y a una toma de corriente eléctrica. Coloque el interruptor (donde esté empotrado) de la toma de corriente eléctrica en la posición de encendido. Asegúrese de que la **luz indicadora de alimentación** del proyector se enciende en naranja tras conectar la unidad.

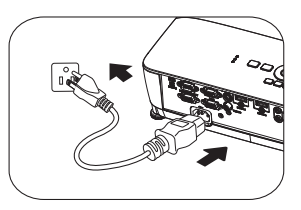

- **Para evitar posibles peligros como, por ejemplo, descargas eléctricas e incendios, utilice los accesorios originales (por ejemplo, el cable de alimentación) solamente con el dispositivo.** 
	- **Si la función Potencia directa activada está activada en el menú CONF. SIST.: Básica > Configuración de funcionamiento, el proyector se encenderá automáticamente después de que el cable de alimentación se haya conectado y se suministre corriente. Consulte ["Potencia directa](#page-53-0)  [activada" en la página 54](#page-53-0) para más detalles.**
	- **Si la función Señal de encendido está activada en el menú CONF. SIST.: Básica > Configuración de funcionamiento, el proyector se encenderá automáticamente cuando se detecte una señal VGA. Consulte la sección ["Señal de encendido" en la página 54](#page-53-1) para más detalles.**
	- 2. Pulse **(<sup>l</sup>) ALIMENTACIÓN** en el

proyector o **ON** en el mando a distancia para encender el proyector. **ALIMENTACIÓN** parpadeará y permanecerá encendido en naranja una vez encendido el proyector.

El procedimiento de encendido demora

; ∞⊖⊝e

aproximadamente 30 segundos. Tras el procedimiento de encendido, aparecerá el logotipo de encendido. Gire el anillo de enfoque hasta ajustar la nitidez de la imagen (si fuera necesario).

**Si el proyector continúa estando caliente por la actividad anterior, pondrá en funcionamiento el ventilador de refrigeración durante aproximadamente 90 segundos antes de encender la lámpara.** 

- 3. Si es la primera vez que enciende el proyector, seleccione el idioma del menú OSD siguiendo las instrucciones que aparecen en la pantalla.
- 4. Si le pide que introduzca una contraseña, pulse las flechas de dirección para introducir una contraseña de seis dígitos. Consulte ["Utilización de la función de](#page-30-1)  [contraseña" en la página 31](#page-30-1) para más detalles.
- 5. Encienda todo el equipo conectado.
- 6. El proyector comenzará a buscar señales de entrada. Se mostrará en la pantalla la señal de entrada actual que se está explorando. Si

Language .<br>한국어 English **Hrvatski** Français Svenska Română Deutsch Nederlands Norsk Italiano Türkce Dansk Español Čečtina Български Русский Português suomi 中文(繁) Two i **Indonesia** 中文(简) Polski Ελληνικά 日本語 Magyar हिल्दी العربية

(Enter) Confirm (MENU) Exit

el proyector no detecta una señal válida, el mensaje "**No hay señal**" continuará apareciendo en la pantalla hasta que se encuentre una señal de entrada. También puede pulsar **Source** en el proyector o en el mando a distancia para seleccionar la señal de entrada deseada. Consulte ["Cambio de la señal de entrada" en](#page-32-0)  [la página 33](#page-32-0) para más detalles.

**•** Si no se detecta ninguna señal durante 3 minutos, el proyector entra **automáticamente en el modo ECO EN BLANCO.**

### <span id="page-26-0"></span>**Ajuste de la imagen proyectada**

### **Ajuste del ángulo de proyección**

El proyector está equipado con un pie de ajuste frontal 1 y 2 pies de ajuste traseros. Todas ellas permiten cambiar la altura de la imagen así como el ángulo de proyección. Para ajustar el proyector:

- 1. Tire de la palanca de extracción rápida y levante la parte delantera del proyector. Una vez que haya colocado la imagen donde desea, suelte la palanca de extracción rápida para bloquear el pie. También puede atornillar el pie de ajuste delantero para cambiar la altura de la imagen.
- 
- 2. Atornille los pies de ajuste posteriores para ajustar perfectamente el ángulo horizontal.

Si el proyector no se coloca sobre una superficie

plana o si la pantalla y el proyector no están perpendiculares entre sí, la imagen proyectada aparecerá con deformación trapezoidal. Para más detalles sobre cómo corregir el fallo, consulte ["Ampliación y búsqueda de detalles" en la página 34](#page-33-0).

- **No mire a la lente cuando la lámpara esté encendida. La intensidad de la luz de la lámpara podría dañar la vista.**
	- **Tenga cuidado al pulsar el botón de ajuste, ya que se encuentra cerca de la rejilla de ventilación por la que se expulsa el aire caliente.**

### <span id="page-27-0"></span>**Ajuste automático de la imagen**

En algunos casos, puede que necesite optimizar la calidad de la imagen. Para hacerlo, pulse **AUTO** en el proyector o en el mando a distancia. En 3 segundos, la función inteligente de ajuste automático incorporada volverá a ajustar los valores Frecuencia y Reloj para proporcionar la mejor calidad de imagen.

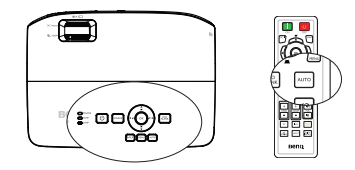

**• Esta función solamente está disponible cuando se selecciona la señal de PC (RGB analógico).**

### **Utilización del patrón de prueba incorporado**

Puede ajustar la forma de la imagen y el estado de enfoque observando el contenido de la señal de entrada o utilizando el manual del menú OSD integrado del patrón de prueba desde dicho menú o desde el mando a distancia para observar mejor el cambio de forma.

• Usar el mando a distancia Presione **Quick Install** para mostrar el menú **Instalación rápida** y vaya a **Patrón de prueba** > **Activado**. Aparecerá la **Patrón de prueba**.

• Uso del menú OSD Abra el menú OSD y diríjase al menú **CONF. SIST.: Avanzada** > **Patrón de prueba** > **Activado**. Aparecerá la **Patrón de prueba**.

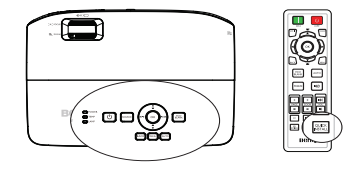

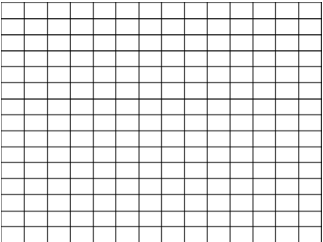

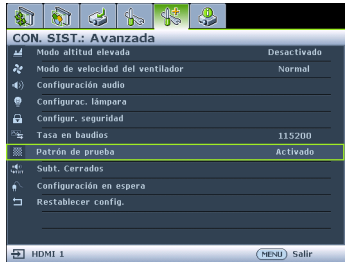

### <span id="page-28-0"></span>**Ajuste del tamaño y claridad de la imagen**

1. Ajuste la imagen proyectada al tamaño que necesite utilizando el anillo de zoom.

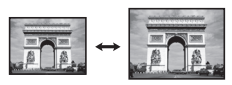

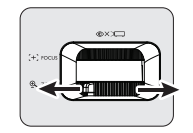

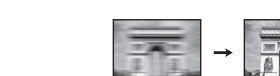

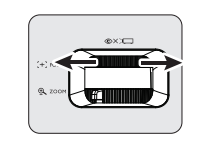

2. A continuación, centre la imagen mediante el anillo de enfoque.

### <span id="page-28-1"></span>**Corrección de la deformación trapezoidal**

La deformación trapezoidal se refiere a una situación en la que la imagen proyectada es notablemente más ancha en la parte superior o en la parte inferior. Esto ocurre cuando el proyector no se encuentra en posición perpendicular a la pantalla.

Para corregirla, además de ajustar la altura del proyector, deberá hacerlo manualmente siguiendo uno de estos pasos.

• Usar el mando a distancia

Pulse  $\sqrt{ }$  en el proyector o en el mando a distancia para mostrar la página de corrección de Deformación trapez. Pulse e para corregir la deformación trapezoidal en la parte superior de la imagen. Pulse von para corregir la deformación trapezoidal en la parte inferior de la imagen.

- Uso del menú
- 1. Pulse **MENU** y, a continuación,  $\blacktriangleleft$  / $\blacktriangleright$ hasta que se resalte el menú **PANTALLA**

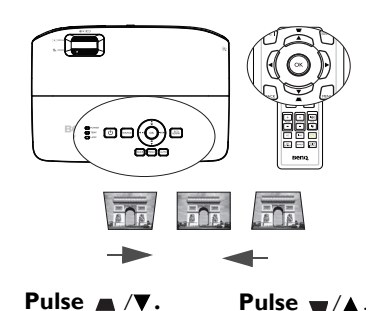

- 2. Pulse para resaltar **Deformación trapez.** y, a continuación, pulse **OK**. Aparecerá la página de corrección de **Deformación trapez.**.
- 3. Pulse e para corregir la deformación trapezoidal en la parte superior de la imagen o volto para corregirla en la parte inferior de la imagen.

### <span id="page-29-1"></span><span id="page-29-0"></span>**Utilización de los menús**

El proyector está equipado con menús de visualización en pantalla (OSD) para realizar diferentes ajustes y configuraciones.

A continuación, se incluye un resumen del menú OSD.

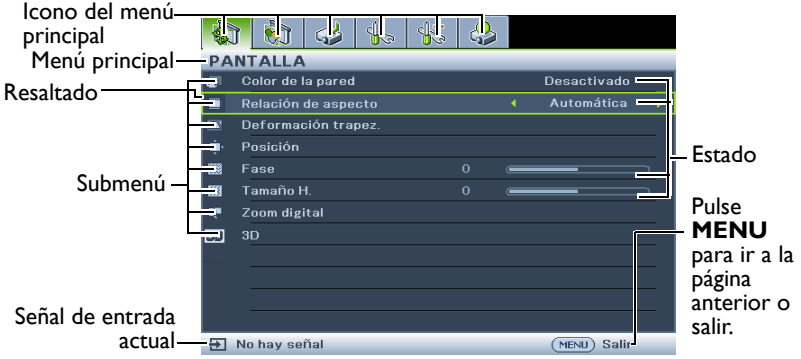

En el siguiente ejemplo, se describe cómo establecer el idioma OSD.

1. Pulse el botón **MENU** del proyector o mando a distancia para activar el menú OSD.

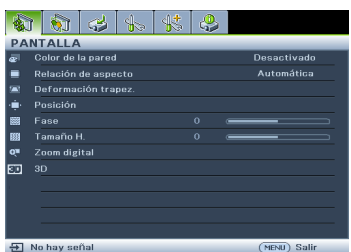

3. Pulse **v** para resaltar **Idioma** y después **OK**. 

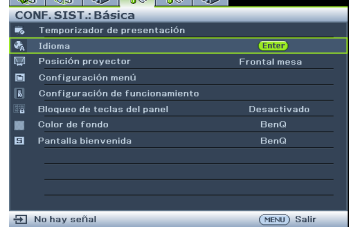

2. Utilice  $\blacktriangleleft$  / $\blacktriangleright$  para resaltar el menú **CONF. SIST.: Básica**.

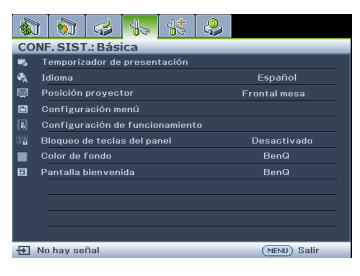

4. Pulse  $\triangle/\blacktriangledown/\blacktriangle/\blacktriangleright$  para seleccionar el idioma que prefiera y, a continuación, pulse **OK** para salir y guardar la configuración.

> \* Presione **MENU** para abrir y cerrar el menú OSD.

\* Presione **BACK** para volver al menú OSD anterior o salga y guarde la configuración del menú cuando se encuentre en el nivel superior de dicho menú.

### <span id="page-30-0"></span>**Aseguramiento del proyector**

### **Utilización de un candado con cable de seguridad**

El proyector debe instalarse en un lugar seguro para evitar que lo roben. De lo contrario, adquiera un candado, como por ejemplo un candado Kensington, para proteger el proyector. La ranura para el candado Kensington se encuentra en la parte posterior del proyector. Consulte el elemento 17 en la página [10](#page-9-1) para obtener más detalles.

Un candado con cable de seguridad Kensington normalmente está compuesto de llaves y el propio candado. Consulte la documentación del candado para aprender a utilizarlo.

### <span id="page-30-1"></span>**Utilización de la función de contraseña**

Por razones de seguridad y para evitar el uso no autorizado, el proyector incluye una opción para configurar la seguridad con contraseña. La contraseña se puede configurar desde el menú de visualización en pantalla (OSD).

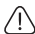

**ADVERTENCIA: tendrá problemas si activa la funcionalidad de bloqueo durante el encendido y olvida la contraseña. Imprima este manual (si fuera necesario), escriba la contraseña utilizada en el éste y guárdelo en un lugar seguro para consultarlo en el futuro.**

### **Configuración de la contraseña**

**Una vez establecida la contraseña, el proyector no se podrá utilizar a menos que se introduzca la contraseña correcta cada vez que se inicie.**

1. Abra el menú OSD y diríjase al menú **CONF. SIST.: Avanzada** > **Configur. seguridad** > **Cambiar Configuración de Seguridad**. Pulse **OK**.

2. Escriba una contraseña nueva o la actual. Como se muestra a la derecha, las cuatro flechas de dirección  $(\triangle, \triangleright, \triangleright, \blacktriangleright, \triangleleft)$ representan 4 dígitos (1, 2, 3, 4) respectivamente. En función de la contraseña que desee establecer, pulse los botones de dirección para especificar seis dígitos para la contraseña.

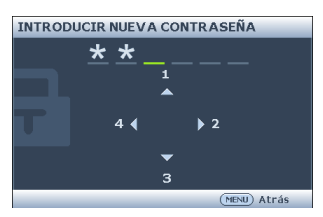

3. Confirme la nueva contraseña volviendo a introducirla. Una vez establecida la contraseña, el menú OSD vuelve a la página **Configur. seguridad**, donde se muestra **'Desactivado'** en la fila **Activar Bloqueo**.

**IMPORTANTE: los dígitos que especifique se mostrarán como asteriscos en la pantalla. Escriba aquí en este manual la contraseña seleccionada antes o después de introducirla para que siempre la tenga a mano por si alguna vez la olvidara.**

**Contraseña: \_\_ \_\_ \_\_ \_\_ \_\_ \_\_ Guarde el manual en un lugar seguro.**

- 4. Seleccione **Activado** pulsando </>>
- 5. Para salir del menú OSD, pulse **MENU**.

### **¿Qué hacer si olvida la contraseña?**

Si se activa la función de contraseña, se le solicitará que introduzca la contraseña de seis dígitos cada vez que encienda el proyector. Si introduce una contraseña incorrecta, durante tres segundos aparecerá un mensaje de error de contraseña como el que se muestra a la derecha, seguido del mensaje

Error de contraseña Vuelva a intentario

**'INTRODUCIR CONTRASEÑA'**. Puede volver a intentarlo introduciendo otra contraseña de seis dígitos o, si no escribió la contraseña en el manual y no consigue recordarla, utilice el proceso de recuperación de contraseña. Consulte ["Acceso al](#page-31-0)  [proceso de recuperación de contraseña" en la página 32](#page-31-0) para más detalles.

Si introduce una contraseña incorrecta 5 veces seguidas, el proyector se apagará automáticamente.

### <span id="page-31-0"></span>**Acceso al proceso de recuperación de contraseña**

- 1. Mantenga pulsado **Auto** en el proyector o en el mando a distancia durante 3 segundos. El proyector mostrará un número codificado en la pantalla.
- 2. Anote el número y apague el proyector.
- 3. Póngase en contacto con el centro local de asistencia técnica de BenQ para que le ayuden a descodificar el número. Es posible que deba

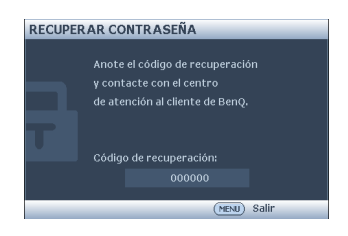

presentar el comprobante de compra del proyector para verificar que es un usuario autorizado.

### **Cambio de la contraseña**

- 1. Abra el menú OSD y diríjase al menú **CONF. SIST.: Avanzada** > **Configur. seguridad** > **Cambiar contraseña**.
- 2. Pulse **OK**. Aparecerá el mensaje **'INTRODUCIR CONTRASEÑA ACTUAL'**.
- 3. Introduzca la contraseña antigua.
	- Si la contraseña es correcta, aparecerá el mensaje **'INTRODUCIR NUEVA CONTRASEÑA'**.
	- Si la contraseña es incorrecta, se muestra el mensaje de error de contraseña. Puede pulsar **MENU** para cancelar el cambio o introducir otra contraseña.
- 4. Introduzca una nueva contraseña.

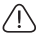

**IMPORTANTE: los dígitos que especifique se mostrarán como asteriscos en la pantalla. Escriba aquí en este manual la contraseña seleccionada antes o después de introducirla para que siempre la tenga a mano por si alguna vez la olvidara.**

**Contraseña: \_\_ \_\_ \_\_ \_\_ \_\_ \_\_**

**Guarde el manual en un lugar seguro.**

- 5. Confirme la nueva contraseña volviendo a introducirla.
- 32 Funcionamiento

6. Ha asignado correctamente una nueva contraseña al proyector. Recuerde especificar la nueva contraseña la próxima vez que encienda el proyector.

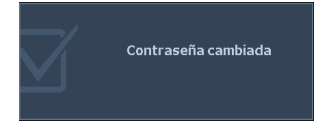

7. Para salir del menú OSD, pulse **MENU.**

### **Desactivación de la función de contraseña**

Para desactivar la protección con contraseña, vuelva al menú **CONF. SIST.: Avanzada** > **Configur. seguridad > Cambiar Configuración de Seguridad** después de abrir el sistema de menú OSD. Aparecerá el mensaje **'INTRODUCIR CONTRASEÑA'**. Introduzca la contraseña actual.

- Si la contraseña es correcta, el menú OSD vuelve a la página **Configur. seguridad** y muestra '**Desactivado**' en la fila **Activar Bloqueo**. No tendrá que introducir la contraseña la próxima vez que encienda el proyector.
- Si la contraseña es incorrecta, se muestra el mensaje de error de contraseña. Puede pulsar **MENU** para cancelar el cambio o introducir otra contraseña.
- **Aunque esté desactivada la función de contraseña, tendrá que guardar la contraseña antigua por si alguna vez necesita volver a activar la función introduciendo la contraseña antigua.**

### <span id="page-32-1"></span><span id="page-32-0"></span>**Cambio de la señal de entrada**

El proyector se puede conectar a múltiples dispositivos a la vez. Sin embargo, sólo puede mostrar una pantalla completa en cada momento. Cuando lo encienda, el proyector buscará automáticamente las señales disponibles.

Asegúrese de que la función **Autobúsqueda rápida** del menú **FUENTE** esté **Activado** (configuración predeterminada de este proyector) si desea que el proyector busque señales automáticamente.

También puede desplazarse manualmente por las señales de entrada disponibles.

- 1. Pulse **Source** en el proyector o en el mando a distancia. Aparecerá una barra de selección de fuente.
- 2. Pulse  $\triangle / \triangledown$  hasta que haya seleccionado la señal deseada y pulse **OK**. Una vez detectada, se mostrará durante unos segundos la información de la fuente seleccionada en la pantalla. Si existen varios equipos conectados al proyector, repita los pasos 1-2 para buscar otra señal.

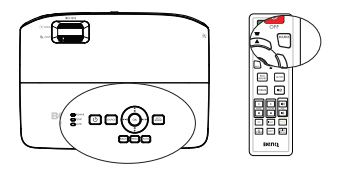

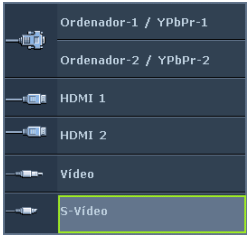

**• El nivel de brillo de la imagen proyectada cambiará según corresponda cuando cambie de señal de entrada. Las presentaciones de datos (gráficos) de ordenador que utilicen principalmente imágenes estáticas tienen, en general, mayor brillo que el vídeo que utiliza principalmente imágenes en movimiento (películas).**

**• El tipo de señal de entrada afecta a las opciones disponibles del Modo imagen. Consulte ["Selección de un modo de imagen" en la página 36](#page-35-2) para más detalles.**

**Para obtener mejores resultados de visualización de imágenes, debe seleccionar y utilizar una señal de entrada adecuada para esta resolución. El proyector modificará el resto de resoluciones de acuerdo con la configuración de la "relación de aspecto", lo que podría causar distorsión o pérdida de la claridad de la imagen. Consulte ["Selección de la relación de](#page-34-0)  [aspecto" en la página 35](#page-34-0) para más detalles.**

### <span id="page-33-2"></span>**Modificación del espacio de color**

En el caso poco probable de que conecte el proyector a un reproductor de DVD a través de la entrada HDMI del proyector y la imagen proyectada muestre colores incorrectos, cambie el espacio de color a YUV.

- 1. Pulse **MENU** y, a continuación, ◀ /▶ hasta que se resalte el menú **FUENTE**.
- 2. Pulse ▼ para seleccionar **Conversión espacio de color** y pulse < /> **→** para seleccionar un espacio de color adecuado.

#### **Esta función sólo está disponible cuando se utiliza el puerto de entrada HDMI.**

### <span id="page-33-1"></span><span id="page-33-0"></span>**Ampliación y búsqueda de detalles**

Si necesita buscar detalles en la imagen proyectada, amplíe la imagen. Utilice las flechas de dirección para navegar por la imagen.

- <span id="page-33-3"></span>• Usar el mando a distancia
- 1. Pulse **ZOOM +/-** para mostrar la barra de zoom.
- 2. Pulse **ZOOM +** para ampliar el centro de la imagen. Pulse la el botón hasta que la imagen tenga el tamaño deseado.
- 3. Utilice las flechas de dirección  $(\triangle, \blacktriangledown, \blacktriangle, \blacktriangleright)$ del proyector o mando a distancia para navegar por la imagen.
- 4. Para restaurar el tamaño original de la imagen, pulse **AUTO** También puede pulsar **ZOOM -**. Si vuelve a pulsar el botón, la imagen se reduce aún más hasta regresar al tamaño original.
- Uso del menú
- 1. Pulse **MENU** y, a continuación,  $\triangleleft$  / hasta que se resalte el menú **PANTALLA**.
- 2. Pulse ▼ para resaltar **Zoom digital** y después **OK**. Aparecerá la barra de zoom.
- 3. Repita los pasos 2-4 en la sección ["Usar el mando a distancia"](#page-33-3) que aparece anteriormente. O bien, si está utilizando el panel de control del proyector, siga los pasos que se detallan a continuación.
- $4.$  Pulse  $\triangle$  varias veces en el proyector para ampliar la imagen al tamaño deseado.
- 5. Pulse **OK** para cambiar al modo de ampliación y pulse las flechas de dirección  $(A, \nabla, \blacktriangleleft, \blacktriangleright)$  para navegar por la imagen.
- 6. Utilice las flechas de dirección  $(\triangle, \blacktriangledown, \triangle, \blacktriangleright)$  del proyector o mando a distancia para navegar por la imagen.

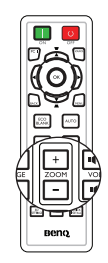

- 7. Para reducir el tamaño de una imagen, pulse **OK** a fin de volver a la funcionalidad de zoom y **AUTO** para restaurar el tamaño original de la imagen. También puede pulsar  $\blacktriangledown$  varias veces hasta que recupere su tamaño original.
- **Sólo podrá navegar por la imagen una vez que la haya ampliado. Puede ampliar la imagen para buscar detalles.**

### <span id="page-34-0"></span>**Selección de la relación de aspecto**

La "relación de aspecto" es la proporción entre el ancho y la altura de la imagen. La mayoría de televisiones analógicas y ordenadores tienen una relación 4:3, mientras que las televisiones digitales y DVD suelen tener una relación 16:9 o 16:10.

Con la introducción del procesamiento de señales digitales, los dispositivos de visualización digital como este proyector pueden cambiar el tamaño y la escala de la imagen a una relación diferente de la de la señal de entrada de la imagen.

Para cambiar la relación de la imagen proyectada (independientemente del aspecto de la fuente):

- Usar el mando a distancia
- 1. Pulse **ASPECT** para mostrar el ajuste actual.
- 2. Pulse **ASPECT** varias veces para seleccionar la relación de aspecto más adecuada para los requisitos de la señal de vídeo y de visualización.
- Uso del menú
- 1. Pulse **MENU** y, a continuación,  $\blacktriangleleft$  / $\blacktriangleright$ hasta que se resalte el menú **PANTALLA**.
- 2. Pulse para resaltar **Relación de aspecto**.
- 3. Pulse  $\blacktriangleleft$  para seleccionar la relación de aspecto más adecuada para los requisitos de la señal de vídeo y de visualización.

### <span id="page-34-1"></span>**Acerca de la relación de aspecto**

- 1. **Automática**: aplica escala a una imagen proporcionalmente para ajustar la resolución nativa del proyector a su ancho horizontal o vertical. Esto resulta adecuado para presentar imágenes con formato distinto a 4:3 o 16:9 y si desea aprovechar al máximo la pantalla sin alterar la relación de aspecto de la imagen.
- 2. **Real**: la imagen se proyecta con su resolución original y se cambia su tamaño para ajustarla a la zona de visualización. Para señales de entrada de menor resolución, la imagen proyectada será menor que al visualizarla en pantalla completa. Puede ajustar el zoom o mover el proyector hacia la pantalla para aumentar el tamaño de la imagen, si fuera necesario. Es posible que deba volver a ajustar el enfoque del proyector después de estos cambios.
- 3. **4:3**: ajusta la imagen para mostrarla en el centro de la pantalla con una relación de aspecto 4:3. Ésta es la más adecuada para imágenes con relación 4:3 como las de monitores de ordenadores, televisión de definición estándar y películas en formato DVD con relación de aspecto 4:3, ya que se muestran sin ninguna modificación de aspecto.
- 4. **16:9**: ajusta la imagen para mostrarla en el centro de la pantalla con una relación de aspecto 16:9. Ésta es la más adecuada para imágenes que ya se encuentran en la relación de aspecto 16:9, como las de televisión de alta definición, dado que las muestra sin ninguna modificación de aspecto.

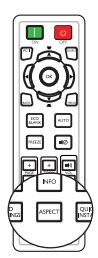

5. **16:10**: ajusta la imagen para mostrarla en el centro de la pantalla con una relación de aspecto 16:10. Ésta es la más adecuada para imágenes que ya se encuentran en la relación de aspecto 16:10, como las de televisión de alta definición, dado que las muestra sin ninguna modificación de aspecto.

# <span id="page-35-0"></span>**Optimización de la imagen**

### <span id="page-35-2"></span><span id="page-35-1"></span>**Selección de un modo de imagen**

El proyector está configurado con varios modos de imagen para que pueda elegir el que mejor se ajuste al entorno de funcionamiento y al tipo de imagen de la señal de entrada.

Para seleccionar un modo de funcionamiento que se ajuste a sus necesidades, siga uno de los pasos a continuación.

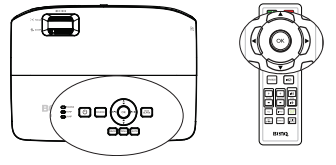

- Pulse **OK** varias veces en el mando a distancia o en el proyector hasta que seleccione el modo deseado.
- **Diríjase al menú <b>IMAGEN** > **Modo imagen** y pulse  $\triangleleft$  / para seleccionar el modo deseado.

A continuación se enumeran los modos de imagen:

- 1. **Brillante Modo**: Maximiza el brillo de la imagen proyectada. Este modo es adecuado para entornos en los que se necesita un brillo realmente alto, por ejemplo, si se utiliza el proyector en habitaciones con buena iluminación.
- 2. **Presentación Modo (predeterminado)**: diseñado para presentaciones. En este modo, el brillo se realza.
- 3. **sRGB Modo**: Maximiza la pureza de los colores básicos (rojo, verde y azul) para lograr unas imágenes más realistas, independientemente de la iluminación del entorno. Es el modo más adecuado para ver fotografías realizadas con una cámara compatible con sRGB correctamente calibrada y para ver aplicaciones gráficas y de diseño para ordenador, como AutoCAD.
- 4. **Cine Modo**: Adecuado para ver películas en color, clips de vídeo de cámaras digitales o DV mediante la entrada de PC con una visualización óptima en un entorno con poca iluminación.
- 5. **Usuario 1/Usuario 2 Modo**: Utiliza la configuración personalizada basándose en los modos de imagen disponibles actualmente. Consulte ["Configuración del](#page-35-3)  [modo Usuario 1/Usuario 2" en la página 36](#page-35-3) para más detalles.

#### <span id="page-35-3"></span>**Configuración del modo Usuario 1/Usuario 2**

Si los modos de imagen actualmente disponibles no se ajustan a sus necesidades, dispone de dos modos que pueden ser definidos por el usuario. Puede utilizar cualquiera de los modos de imagen (excepto **Usuario 1/Usuario 2**) como punto de partida y personalizar la configuración.

- 1. Pulse **MENU** para abrir el menú de visualización en pantalla (OSD).
- 2. Diríjase al menú **IMAGEN** > **Modo imagen**.
- 3. Pulse / para seleccionar **Usuario 1** o **Usuario 2**.
- 4. Pulse para resaltar **Modo de referencia**.

#### **Esta función sólo estará disponible cuando esté seleccionado el modo Usuario 1 o Usuario 2 en el elemento del submenú Modo de imagen.**
- 5. Pulse  $\blacktriangleleft$  / $\blacktriangleright$  para seleccionar un modo de imagen que se aproxime a sus necesidades.
- 6. Pulse  $\blacktriangledown$  para seleccionar el elemento de submenú que desee cambiar y ajuste el valor con  $\blacktriangleleft$  / $\blacktriangleright$ . Consulte la sección "Ajuste de la calidad de imagen en los [modos de usuario"](#page-36-0) a continuación para obtener más detalles.
- 7. Cuando se hayan realizado todos los ajustes, resalte **Guardar configurac.** y pulse **OK** para guardar la configuración.
- 8. Aparecerá el mensaje de confirmación '**Ajuste guardado**'.

### <span id="page-36-1"></span>**Utilización de Color de la pared**

Cuando realice la proyección sobre una superficie de color, una pared que no sea blanca, por ejemplo, la característica **Color de la pared** le puede ayudar a corregir el color de la imagen proyectada para evitar posibles diferencias de color entre la fuente y las imágenes proyectadas.

Para utilizar esta función, diríjase al menú **PANTALLA** > **Color de la pared** y pulse / para seleccionar el color más similar al color de la superficie de proyección. Puede elegir entre varios colores predeterminados: **Amarillo claro**, **Rosa**, **Verde claro**, **Azul** y **Pizarra**.

### <span id="page-36-0"></span>**Ajuste de la calidad de imagen en los modos de usuario**

En función del tipo de señal detectado y del modo de imagen seleccionado, algunas de las funciones siguientes pueden no estar disponibles. En función de sus necesidades, puede ajustar esas funciones resaltándolas y pulsando los botones  $\blacktriangleleft$  /  $\blacktriangleright$  del proyector o mando a distancia.

### <span id="page-36-2"></span>**Ajuste del Brillo**

Cuanto más alto sea el valor, más brillante será la imagen. Cuanto menor sea el valor, más oscura será la imagen. Ajuste este control de modo que las áreas oscuras de la imagen aparezcan en negro y que los detalles en estas áreas sean visibles.

### <span id="page-36-3"></span>**Ajuste del Contraste**

Cuanto más alto sea el valor, mayor será el contraste de la imagen. Utilice esta opción para definir el nivel de blanco máximo una vez que haya ajustado el ajuste de **Brillo** según la entrada seleccionada y el entorno de visualización.

### <span id="page-36-4"></span>**Ajuste del Color**

Un ajuste bajo genera colores menos saturados. Si el ajuste es demasiado alto, los colores de la imagen se exageran y la imagen carece de realismo.

#### <span id="page-36-5"></span>**Ajuste del Tono**

Cuanto mayor sea el valor, más rojiza será la imagen. Cuanto menor sea el valor, más verdosa será la imagen.

### <span id="page-36-6"></span>**Ajuste de la Nitidez**

Cuanto mayor sea el valor, más nítida será la imagen. Cuanto menor sea el valor, más difuminada estará la imagen.

### <span id="page-36-7"></span>**Ajuste del Brilliant Color**

Esta función utiliza un algoritmo de procesamiento del color nuevo y dispone de mejoras del nivel del sistema para ofrecer imágenes más brillantes, más realistas y con

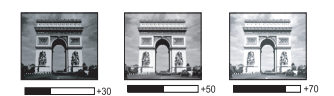

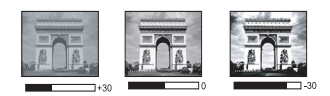

colores más vibrantes. Ofrece un aumento del 50% del brillo en las imágenes de tonos medios, comunes en escenas de vídeo y naturales, para que el proyector reproduzca imágenes con colores más realistas. Si desea ver las imágenes con esta calidad, seleccione **Activado**. Si no fuera así, seleccione **Desactivado**.

Si **Desactivado** está seleccionado, la función **Temperatura de color** no estará disponible.

#### <span id="page-37-0"></span>**Seleccionar una Temperatura de color**

Las opciones de temperatura de color\* disponibles variarán en función del tipo de señal seleccionada.

- 1. **Fresco:** el blanco de la imagen adopta tonos azulados.
- 2. **Normal:** el blanco mantiene su coloración normal.
- 3. **Caliente:** el blanco de la imagen adopta tonos rojizos.

#### **\*Acerca de las temperaturas del color:**

Existen muchas sombras distintas que se consideran "blanco" por varios motivos. Uno de los métodos comunes de representar el color blanco se conoce como la "temperatura de color". Un color blanco con una temperatura de color baja parece rojizo. Un color blanco con una temperatura del color alta parece tener más azul.

#### <span id="page-37-1"></span>**Establecer una temperatura de color preferida**

Para establecer una temperatura de color preferida:

- 1. Resalte **Temperatura de color** y seleccione **Caliente**, **Normal** o **Fresco** pulsando  $\blacktriangleleft$  /  $\blacktriangleright$  en el proyector o en el mando a distancia.
- 2. Pulse ▼ para resaltar **Ajuste preciso temp. de color** y, a continuación, pulse **OK**. Aparecerá la página **Ajuste preciso temp. de color**.
- 3. Pulse  $\triangle / \blacktriangledown$  para resaltar elemento que desea cambiar y ajuste los valores presionando  $\blacktriangleleft$  /  $\blacktriangleright$ .
	- **Ganancia R /Ganancia G /Ganancia B**: permite ajustar los niveles de contraste de Rojo, Verde y Azul.
	- **Desfase R /Desfase G /Desfase B** : permite ajustar los niveles de brillo de Rojo, Verde y Azul.
- 4. Pulse **MENU** para salir y guardar la configuración.

### <span id="page-37-2"></span>**Administración de color 3D**

En la mayoría de los lugares de instalación, la administración de color no será necesaria, por ejemplo, en clases, salas de conferencias o salones en los que se deje la luz encendida, o en lugares en los que entre la luz del sol a través de las ventanas.

La administración de color se considerará únicamente en instalaciones permanentes con niveles de iluminación controlados como en salas de reuniones, de conferencias o sistemas de cine en casa. La administración de color permite un ajuste de control preciso del color gracias al cual, de ser preciso, la reproducción del color será más .<br>exacta.

Sólo podrá lograr una administración adecuada del color en condiciones de visualización controladas y reproducibles. Tendrá que utilizar un colorímetro (medidor de la luz del color) y una serie de imágenes de fuente apropiadas para medir la reproducción del color. Estas herramientas no se suministran con el proyector, aunque su proveedor le podrá orientar e incluso ofrecerle un instalador profesional con experiencia.

La administración de color dispone de seis conjuntos (RGBCMY) de colores que se pueden ajustar. Al seleccionar cada color, puede ajustar la gama y la saturación de forma independiente de acuerdo con sus preferencias.

Si dispone de un disco de prueba que contenga varias muestras de colores y que se pueda utilizar para comprobar la presentación del color en monitores, televisiones, proyectores, etc., podrá proyectar cualquier imagen del disco en la pantalla y acceder al menú **Administración de color 3D** para realizar los ajustes.

Para ajustar la configuración:

- 1. Diríjase al menú **IMAGEN** y resalte **Administración de color 3D**.
- 2. Pulse **OK** y aparecerá la página **Administración de color 3D**.
- 3. Resalte **Color primario** y pulse  $\blacktriangleleft$  / para seleccionar un color entre Rojo, Amarillo, Verde, Cian, Azul o Magenta.
- 4. Pulse **v** para resaltar **Matiz** y después  $\triangleleft$  **para seleccionar la gama. Si** aumenta la gama los colores, se incluirá una proporción mayor de los dos colores adyacentes.

Consulte la ilustración de la derecha donde se detalla cómo se relacionan los colores. Por ejemplo, si selecciona Rojo y configura su gama en 0, en la imagen proyectada sólo se seleccionará el rojo puro. Si aumenta la gama, se incluirá el rojo cercano al amarillo y el rojo cercano al magenta.

5. Pulse ▼ para resaltar **Saturación** y ajuste los valores de acuerdo con sus preferencias pulsando  $\blacktriangleleft$  / $\blacktriangleright$  . Cada ajuste que realice se reflejará en la imagen de forma inmediata.

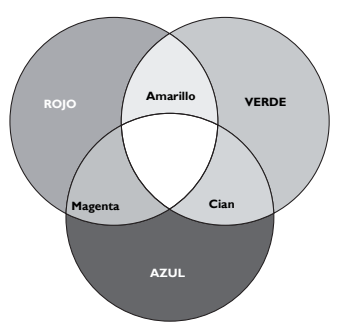

Por ejemplo, si selecciona Rojo y configura su valor en 0, sólo se verá afectada la saturación del rojo puro.

- **Saturación** es la cantidad de ese color en una imagen de vídeo. Los ajustes más  $\sqrt{1}$ bajos producen colores menos saturados; el ajuste "0" elimina completamente ese color de la imagen. Si la saturación es demasiado alta, el color será exagerado y poco realista.
	- 6. Pulse para resaltar **Ganancia** y ajuste los valores de acuerdo con sus preferencias pulsando  $\blacktriangleleft$  / $\blacktriangleright$ . Esto afectará al nivel de contraste del color primario que haya seleccionado. Cada ajuste que realice se reflejará en la imagen de forma inmediata.
	- 7. Repita los pasos 3 a 6 para realizar otros ajustes de color.
	- 8. Asegúrese de que ha realizado todos los ajustes deseados.
	- 9. Pulse **MENU** para salir y guardar la configuración.

<span id="page-38-0"></span>Restablecer el modo actual o todos los modos de imagen

- 1. Diríjase al menú **IMAGEN** y resalte **Restablecer ajuste de imagen**.
- 2. Pulse OK y pulse **△/▼** para seleccionar **Actual** o **Todos**.
	- **Actual**: permite recuperar la configuración preestablecida de fábrica del modo de imagen actual.
	- **Todos**: permite devolver la configuración preestablecida de fábrica de todas las configuraciones, excepto las correspondientes a las opciones **Usuario 1/ Usuario 2** del menú **IMAGEN**.

## <span id="page-39-0"></span>**Configuración del temporizador de presentación**

El temporizador de presentación indica el tiempo de presentación en la pantalla para lograr una mejor gestión del tiempo cuando se realicen presentaciones. Siga estos pasos para utilizar esta función:

- 1. Diríjase al menú **CONF. SIST.: Básica** > **Temporizador de presentación** y pulse **OK** para visualizar la página **Temporizador de presentación**.
- 2. Resalte **Intervalo del temporizador** y decida el período de intervalo del temporizador pulsando  $\blacktriangleleft$  / $\blacktriangleright$ . El período de tiempo puede establecerse de 1 a 5 minutos en incrementos de 1 minuto y de 5 a 240 minutos en incrementos de 5 minutos.
- 3. Pulse **v** para resaltar **Pantalla de temporizador** y elija si desea que el temporizador aparezca en la parte superior de la pantalla pulsando  $\blacktriangleleft$  / $\blacktriangleright$ .

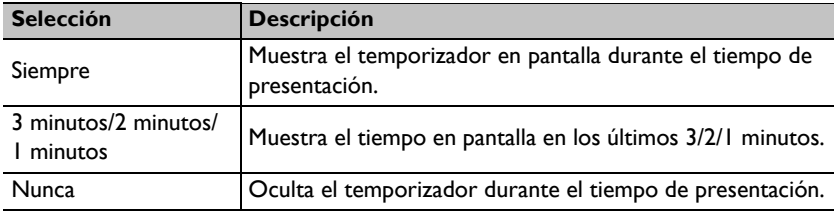

4. Pulse ▼ para resaltar **Posición del temporizador** y configure la posición del temporizador pulsando  $\blacktriangleleft / \blacktriangleright$ .

Superior izquierda  $\rightarrow$  Inferior izquierda  $\rightarrow$  Superior derecha  $\rightarrow$  Inferior **derecha**

5. Pulse ▼ para resaltar **Método de recuento del temporizador** y seleccione el método de recuento que desee pulsando  $\blacktriangleleft$  / $\blacktriangleright$ .

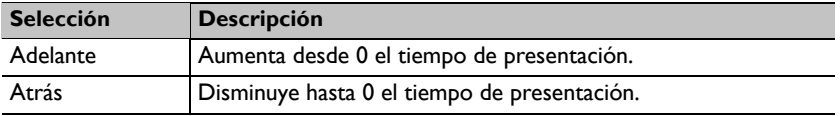

- 6. Pulse  $\blacktriangledown$  para resaltar **Aviso con sonido** y después  $\blacktriangleleft$   $\blacktriangleright$  para seleccionar **Activado**.
- 7. Para activar el temporizador de presentación, pulse  $\blacktriangledown$ , después  $\blacktriangleleft$  / $\blacktriangleright$  para seleccionar **Activado** y por último **OK**.
- 8. Aparece un mensaje de confirmación. Resalte **Sí** y pulse **OK** para confirmar. El temporizador comenzará el recuento en el momento en que esté activado.

#### **Para cancelar el temporizador, siga estos pasos.**

1. Diríjase al menú **CONF. SIST.: Básica** > **Temporizador de presentación** y resalte **Desactivado**.

Pulse **OK**. Aparece un mensaje de confirmación.

2. Resalte **Sí** y pulse **OK** para confirmar.

## **Operaciones de paginación del mando a distancia**

Conecte el proyector a su PC o equipo portátil mediante un cable USB antes de utilizar la función de paginación.

Puede utilizar el programa de software de visualización (en un equipo conectado) que responda a los comandos de retroceso y avance de página (como por ejemplo Microsoft PowerPoint) presionando los botones **PAGE** +/ del mando a distancia.

Si la función de paginación del mando a distancia no funciona, compruebe si la conexión USB está realizada de forma correcta y el controlador del ratón del ordenador está actualizado a la versión más reciente.

# <span id="page-40-0"></span>**Cómo ocultar la imagen**

Pulse el botón **ECO BLANK** en el proyector o mando a distancia para desactivar la imagen durante un período de tiempo con un ahorro de energía de la lámpara de hasta un 70%. Pulse cualquier botón del proyector o del mando a distancia para restaurar la imagen.

• Eco blanco: Ahorre hasta un 70% de la energía de la lámpara. Es hora de que ponga algo de su parte para salvar el planeta.

Cuando esta función está activada con una entrada de audio conectada, el audio todavía se puede oír.

El cambio automático al modo **ECO BLANK**

después de que el proyector haya estado encendido durante más de tres minutos sin una fuente para mostrar, elimina un desperdicio innecesario de energía y prolonga el período de vida útil de la lámpara del proyector.

Puede configurar el tiempo en blanco en el menú **CONF. SIST.: Básica** > **Configuración de funcionamiento** > **Temporizador en blanco** para que el proyector vuelva a la imagen automáticamente tras un período de tiempo de inactividad de la pantalla en blanco. La duración de tiempo se puede establecer entre 5 y 30 minutos en incrementos de 5 minutos.

**No bloquee la proyección de lente de proyección ya que el objeto que provoca dicho bloqueo podría calentarse.**

# **Congelación de la imagen**

Pulse **FREEZE** en el mando a distancia para congelar la imagen. Aparecerá en la pantalla la palabra '**CONGELAR**'. Para cancelar esta función, pulse cualquier botón (excepto el botón **PAGE**) del proyector o mando a distancia.

Incluso cuando una imagen está congelada en la pantalla, las imágenes siguen reproduciéndose en el vídeo u otro dispositivo. Si los dispositivos conectados tienen una salida de audio activa, seguirá oyendo el sonido aunque la imagen esté congelada en la pantalla.

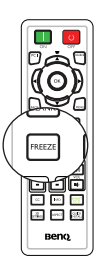

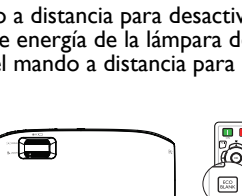

F∞⊖⊝o

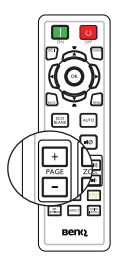

# <span id="page-41-0"></span>**Funcionamiento en altitudes elevadas**

Es recomendable utilizar la opción **Modo altitud elevada** cuando se encuentra a una altura de entre 1.500 m y 3.000 m sobre el nivel del mar y la temperatura ambiente está comprendida entre 0 °C y 35 °C.

**No utilice la opción Modo altitud elevada si se encuentra a una altura de entre 0 m y 1500 m y la temperatura ambiente está comprendida entre 0 °C y 35 °C. El proyector se enfriará excesivamente si activa este modo en tales condiciones.**

Para activar el **Modo altitud elevada**:

- 1. Pulse **MENU** y, a continuación, ◀ /▶ hasta que se resalte el menú **CONF. SIST.: Avanzada**.
- 2. Pulse **v** para resaltar **Modo altitud elevada** y después  $\triangleleft$  / para seleccionar **Activado**. Aparece un mensaje de confirmación.
- 3. Resalte **Sí** y pulse **OK**.

El funcionamiento en "**Modo altitud elevada**" puede incrementar el nivel de decibelios ya que aumenta la velocidad del ventilador necesaria para mejorar el enfriamiento general del sistema y su rendimiento.

Si utiliza este proyector en otros entornos extremos distintos a los citados anteriormente, puede que se apague automáticamente para evitar el sobrecalentamiento. Para solucionar esto, active el Modo altitud elevada. Sin embargo, esto no significa que este proyector funcione en cualquier condición extrema o peligrosa.

# <span id="page-41-1"></span>**Ajuste del sonido**

Los ajustes de sonido realizados según se indican a continuación afectarán a los altavoces del proyector. Asegúrese de haber conectado correctamente la entrada de audio del proyector. Consulte la sección ["Conexión" en la página 20](#page-19-0) para obtener información sobre la conexión de la entrada de audio.

### **Anulación del sonido**

Para apagar temporalmente el sonido, pulse en el mando a distancia, o bien:

- 1. Pulse **MENU** y, a continuación,  $\blacktriangleleft$  / $\blacktriangleright$ hasta que se resalte el menú **CONF. SIST.: Avanzada**.
- 2. Pulse para resaltar **Configuración audio** y, a continuación, pulse **OK**. Aparecerá la página Configuración audio.
- 3. Resalte **Silencio** y pulse  $\blacktriangleleft$  / $\blacktriangleright$  para seleccionar **Activado**.

#### **Ajustar el nivel de sonido**

Para ajustar el nivel de sonido, pulse los botones **VOL**  $\mathbf{I}$  /  $\mathbf{I}$  del mando a distancia, o bien:

- 1. Repita los pasos 1 y 2 anteriores.
- 2. Pulse ▼ para resaltar **Volumen** y pulse  $\blacktriangleleft$  / $\blacktriangleright$  para seleccionar un nivel de sonido deseado.

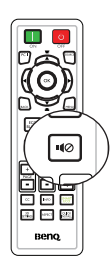

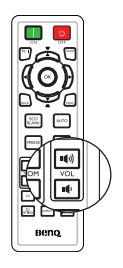

## **Personalización de la visualización de los menús del proyector**

Los menús de visualización en pantalla (OSD) se pueden configurar de acuerdo con sus preferencias. Los siguientes ajustes no afectan a los ajustes de proyección, ni al funcionamiento o rendimiento del proyector.

- **Tiempo visual. menú** en el menú **CONF. SIST.: Básica** > **Configuración menú** le permite configurar el período de tiempo que permanece activo el OSD después de pulsar el último botón. La duración del tiempo varía de 5 a 30 segundos en incrementos de 5 segundos. Utilice  $\blacktriangleleft$  / $\blacktriangleright$  para seleccionar un período de tiempo adecuado.
- **Posición de menú** en el menú **CONF. SIST.: Básica** > **Configuración menú** le permite elegir entre cinco posiciones para el menú OSD. Utilice ◀/▶ para seleccionar la posición deseada.
- **Idioma** en el menú **CONF. SIST.: Básica** le permite configurar el idioma de los menús de visualización en pantalla (OSD). Consulte ["Utilización de los menús" en](#page-29-0)  [la página 30](#page-29-0) para más detalles.
- **Mensaje recordatorio** en el menú **CONF. SIST.: Básica** > **Configuración menú** define si desea visualizar los mensajes de aviso en la pantalla. Utilice  $\blacktriangleleft$ / $\blacktriangleright$ para seleccionar el ajuste que desea.
- **Pantalla bienvenida** en el menú **CONF. SIST.: Básica** le permite configurar el logotipo que se visualizará cuando se inicie el proyector. Utilice  $\blacktriangleleft / \blacktriangleright$  para seleccionar una pantalla.
- **Modo de velocidad del ventilador** en el menú **CONF. SIST.: Avanzada** se usa cuando el provector tiene instalada una tapa de filtro. Use  $\blacktriangleleft$  / $\blacktriangleright$  para establecer la opción en **Alta**. Consulte ["Instalar el filtro antipolvo \(accesorio](#page-64-0)  [opcional\)" en la página 65](#page-64-0) para más detalles.

# **Selección del modo de ahorro de lámpara**

• Mediante el mando a distancia.

Presione **SMART ECO** para seleccionar **Normal/Económico/SmartEco**.

- Mediante el menú OSD.
- 1. Vaya a **CONF. SIST.: Avanzada** > **Configurac. lámpara** > **Modo lámpara**.

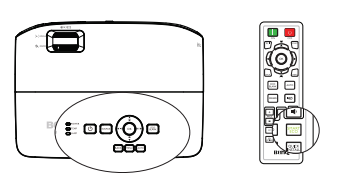

2. Presione  $\blacktriangleleft$  / $\blacktriangleright$  para seleccionar **Normal**/

**Económico/SmartEco**. El brillo de la lámpara variará según el modo de lámpara. Consulte la lista de descripciones que aparece en la tabla que se incluye a continuación.

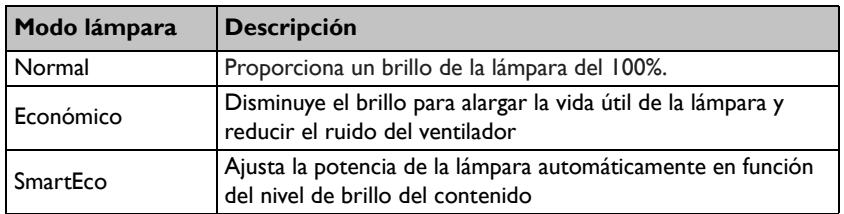

**Si se selecciona el modo Económico o SmartEco, la salida de luz se reducirá y se proyectarán imágenes más oscuras.**

# <span id="page-43-0"></span>**Apagado del proyector**

1. Presione *b* **POWER** en el proyector o

**OFF** en el mando a distancia y aparecerá un mensaje de confirmación preguntándole.

Si no responde en pocos segundos, el mensaje desaparecerá

2. Presione **POWER** en el proyector o **II**

**OFF** en el mando a distancia durante un segundo. **POWER** parpadeará en naranja, la lámpara de proyección se apagará y los ventiladores continuarán funcionando durante aproximadamente 90 segundos para enfriar el proyector.

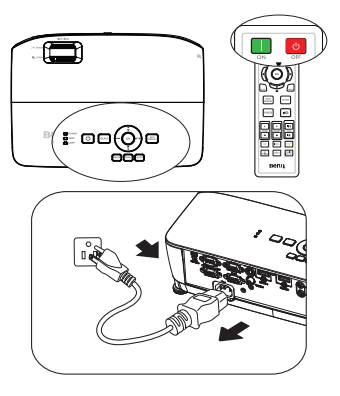

- **Para proteger la lámpara, el proyector no responderá a ninguna orden durante el proceso de enfriamiento.**
	- **Para acortar el tiempo de refrigeración, también puede activar la función Refrigeración rápida en CONF. SIST.: Básica > Configuración de funcionamiento. Consulte ["Refrigeración rápida" en la página 54](#page-53-0) para más detalles.**
	- 3. En cuanto finalice el proceso de enfriamiento, el indicador **POWER** permanecerá encendido en color naranja y los ventiladores se detendrán.
	- 4. Desconecte el cable de alimentación de la toma de corriente si no va a utilizar el producto durante un período de tiempo prolongado.
	- 5. Cuando la función **Reinicio inmediato** esté **Activado**, los usuarios pueden reiniciar el proyector de forma inmediata dentro de los 90 segundos después de apagar el proyector. (El proyector mantendrá un 30% de consumo de energía durante 90 segundos)

Cuando la función **Reinicio inmediato** está **Desactivado**, los usuarios deberán esperar a que la lámpara se enfríe para poder reiniciar el proyector. Cuando la refrigeración rápida esté activada, el elemento de reinicio instantáneo se atenuará.

**• Si el proyector no se apaga correctamente, los ventiladores funcionarán durante unos minutos para enfriar la unidad cuando intente reiniciar el** 

**proyector para proteger la lámpara. Presione**  $\bigcirc$  **POWER en el** 

**proyector o ON en el mando a distancia de nuevo para iniciar el proyector después de que los ventiladores se detengan y el indicador POWER cambie a verde.**

**• La vida útil real de la lámpara podría variar en función de las diferentes condiciones medioambientales y el uso.**

# **Funcionamiento del menú**

### **Sistema de menús**

Tenga en cuenta que los menús que aparecen en pantalla (OSD) varían según el tipo de señal seleccionada.

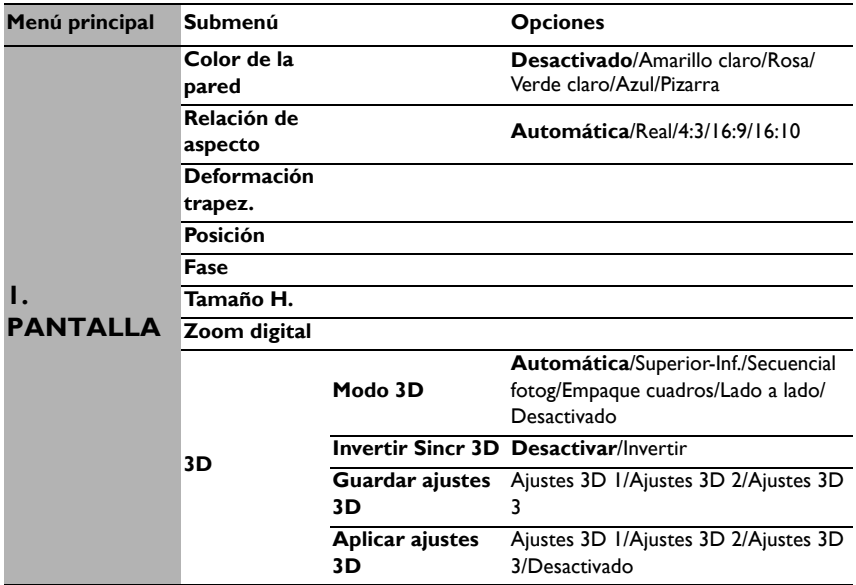

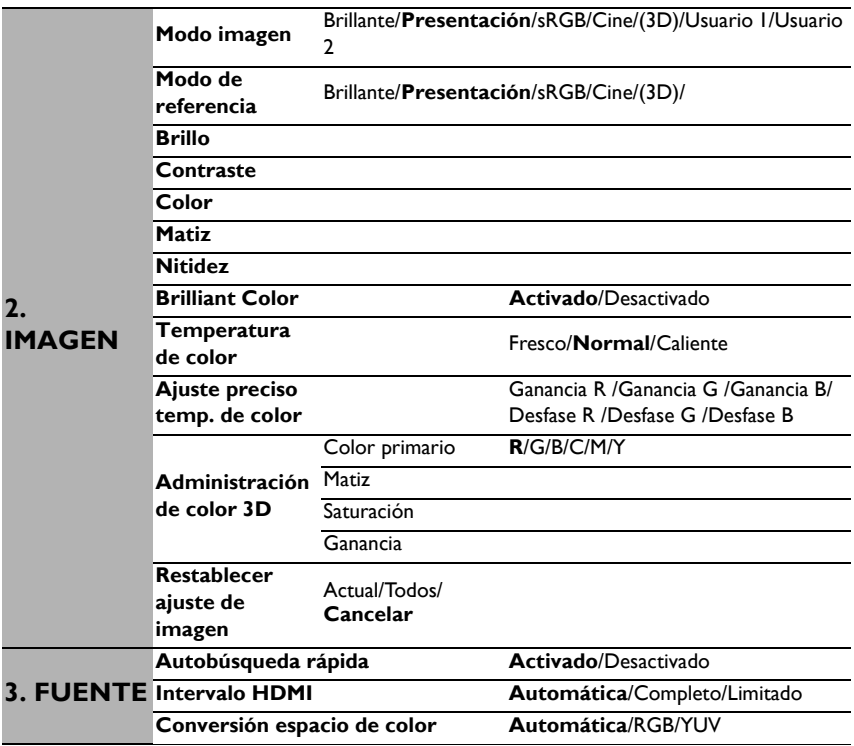

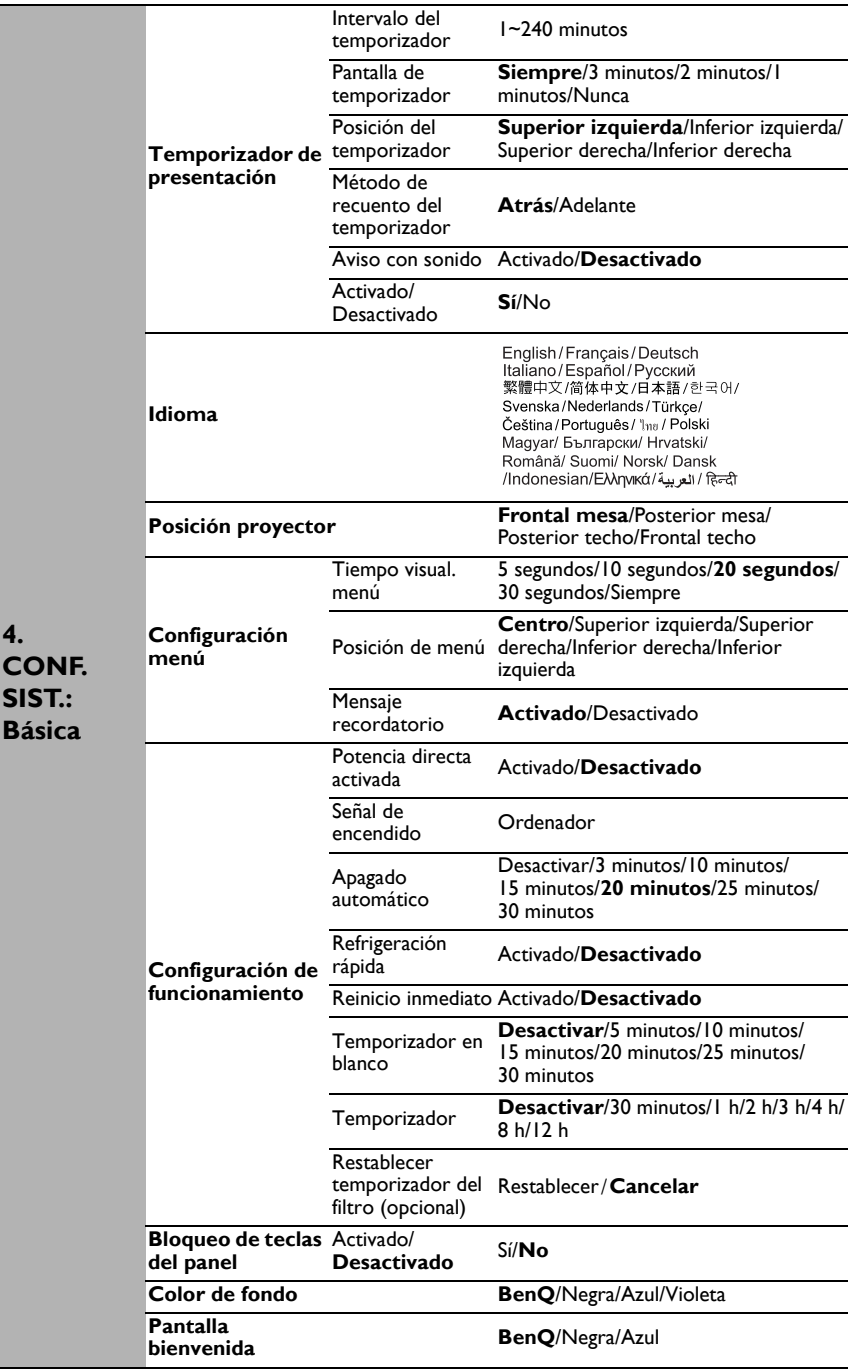

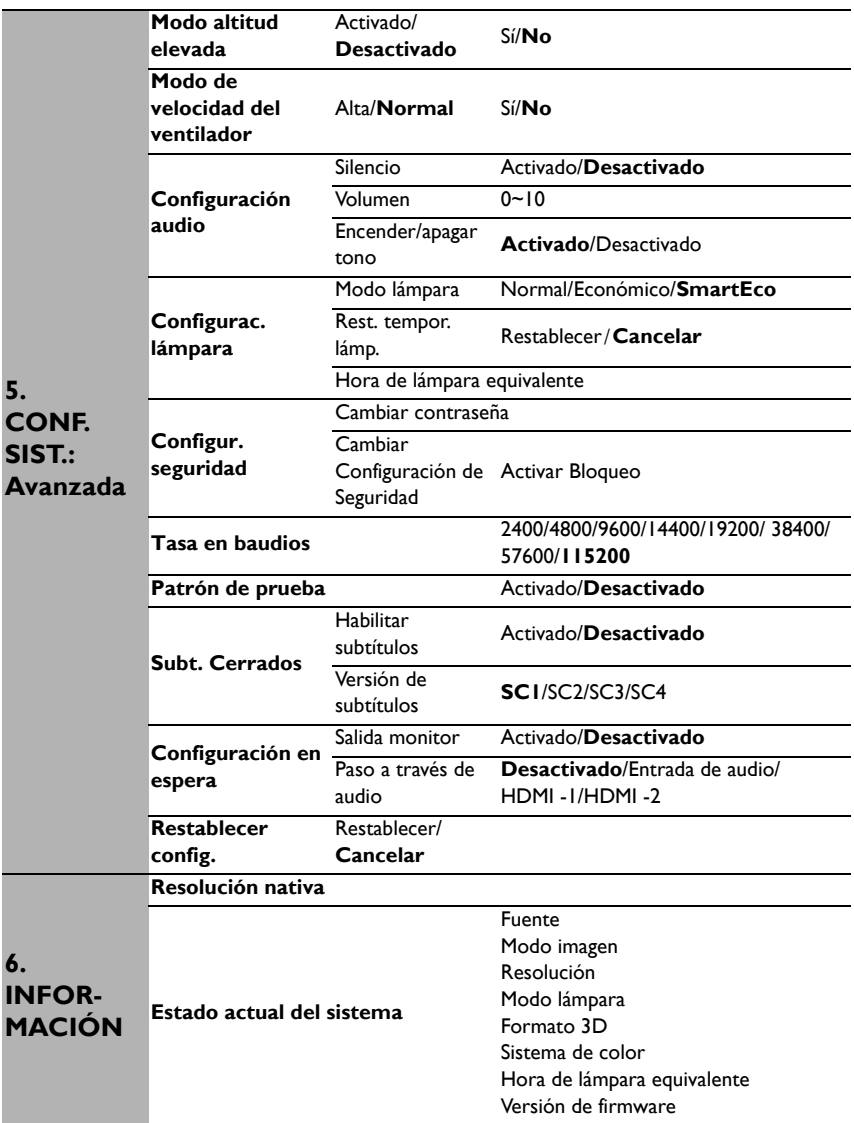

Tenga en cuenta que los elementos del menú están disponibles cuando el proyector detecta al menos una señal válida. Si no hay ningún equipo conectado al proyector o si no se detecta ninguna señal, sólo podrá acceder a algunos elementos del menú.

### <span id="page-48-0"></span>**Descripción de cada menú**

**• Los valores predeterminados mostrados en este manual, especialmente en las páginas [49](#page-48-0)[-57](#page-56-0), solamente sirven de referencia. Pueden variar de un proyector a otro debido a las continuas mejoras que se llevan a cabo en los productos.**

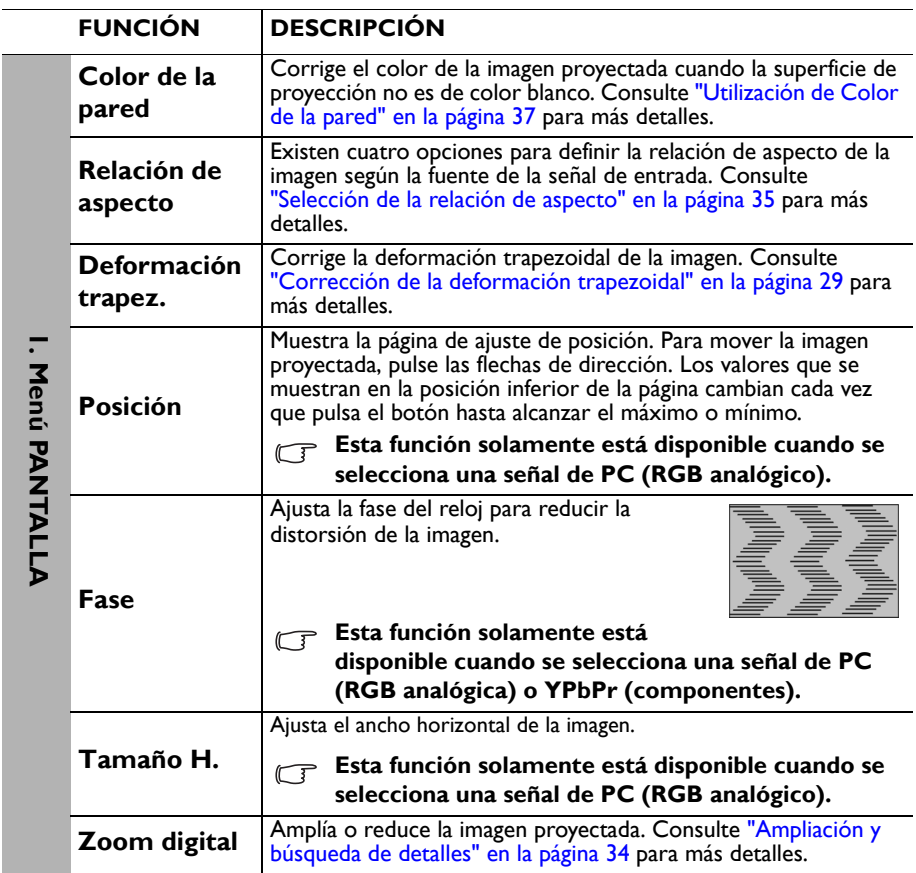

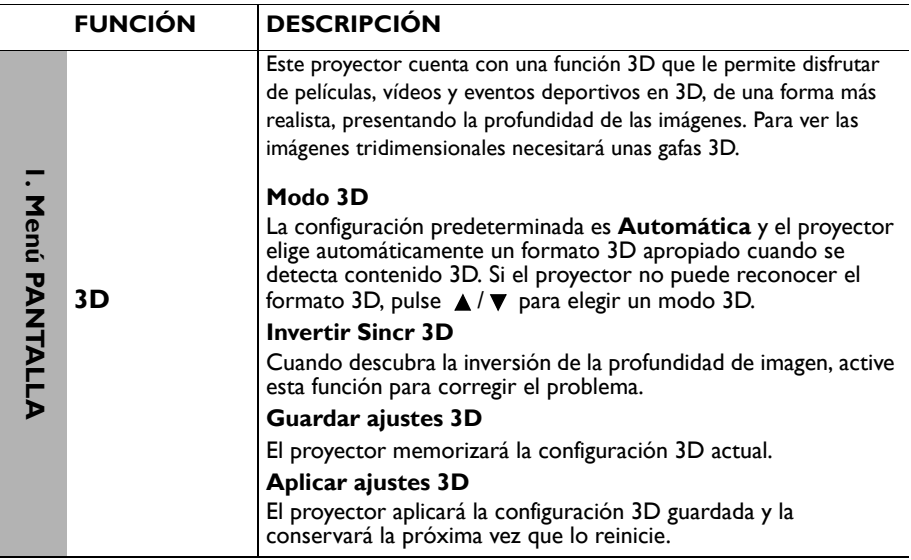

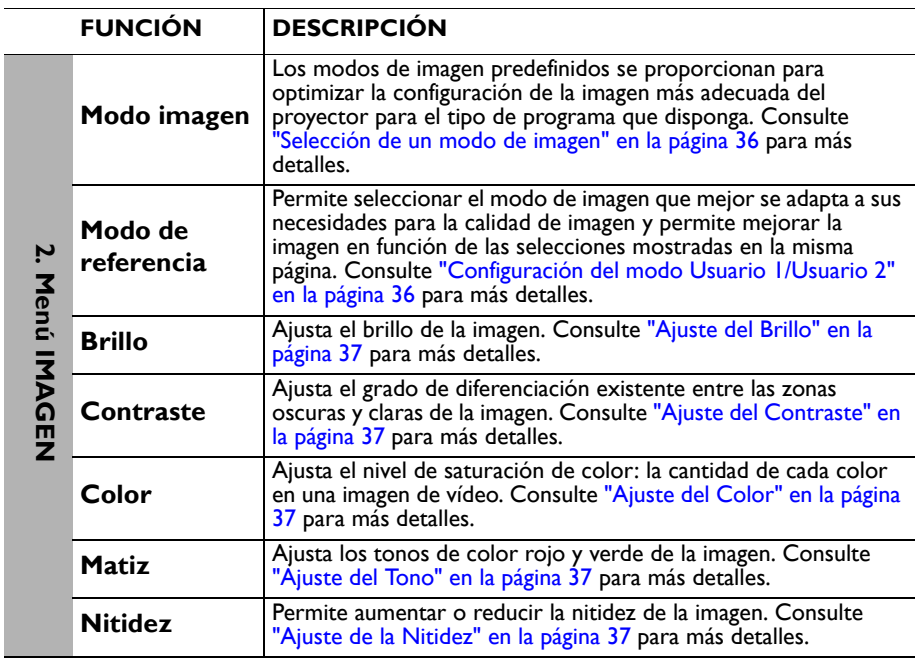

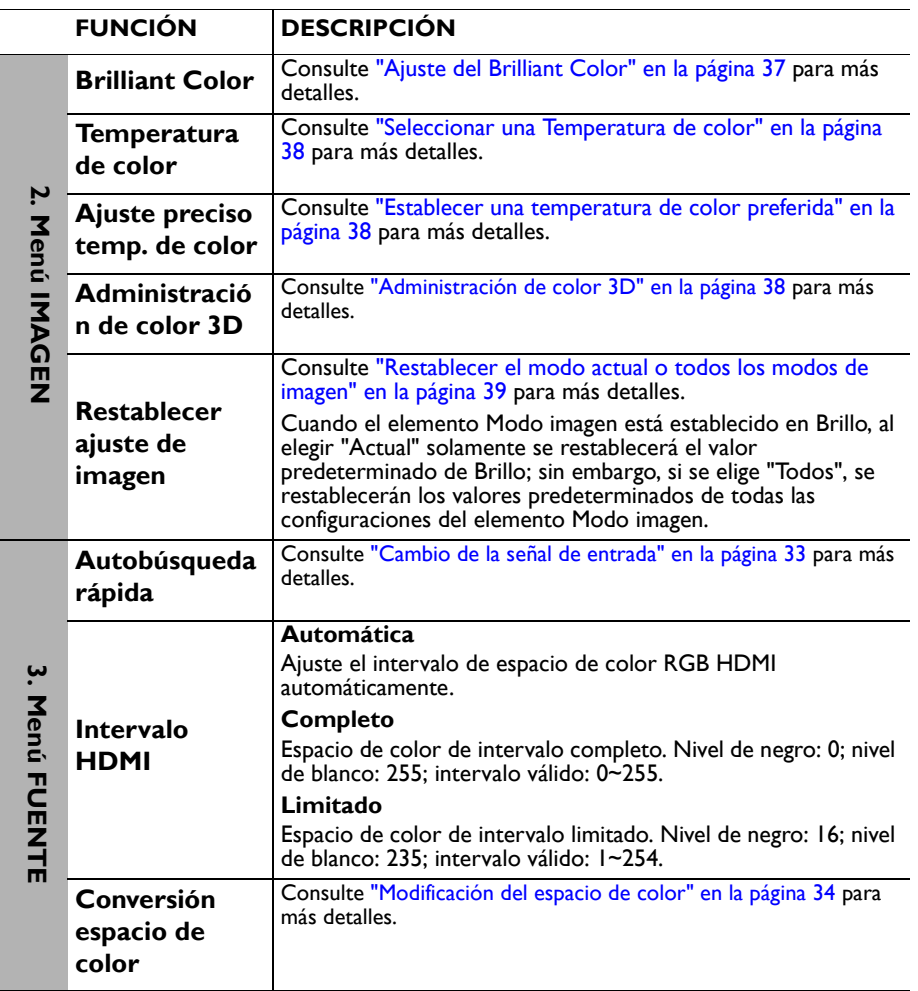

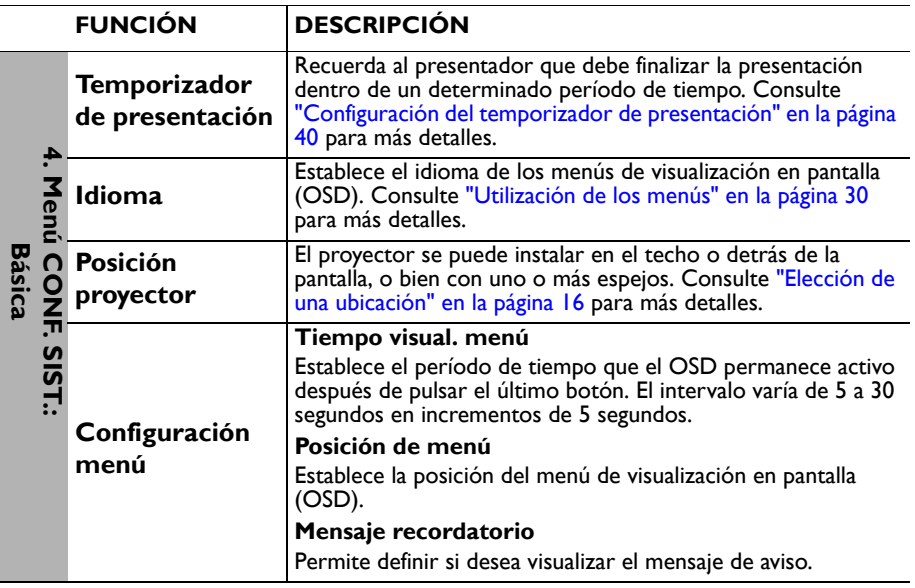

<span id="page-53-0"></span>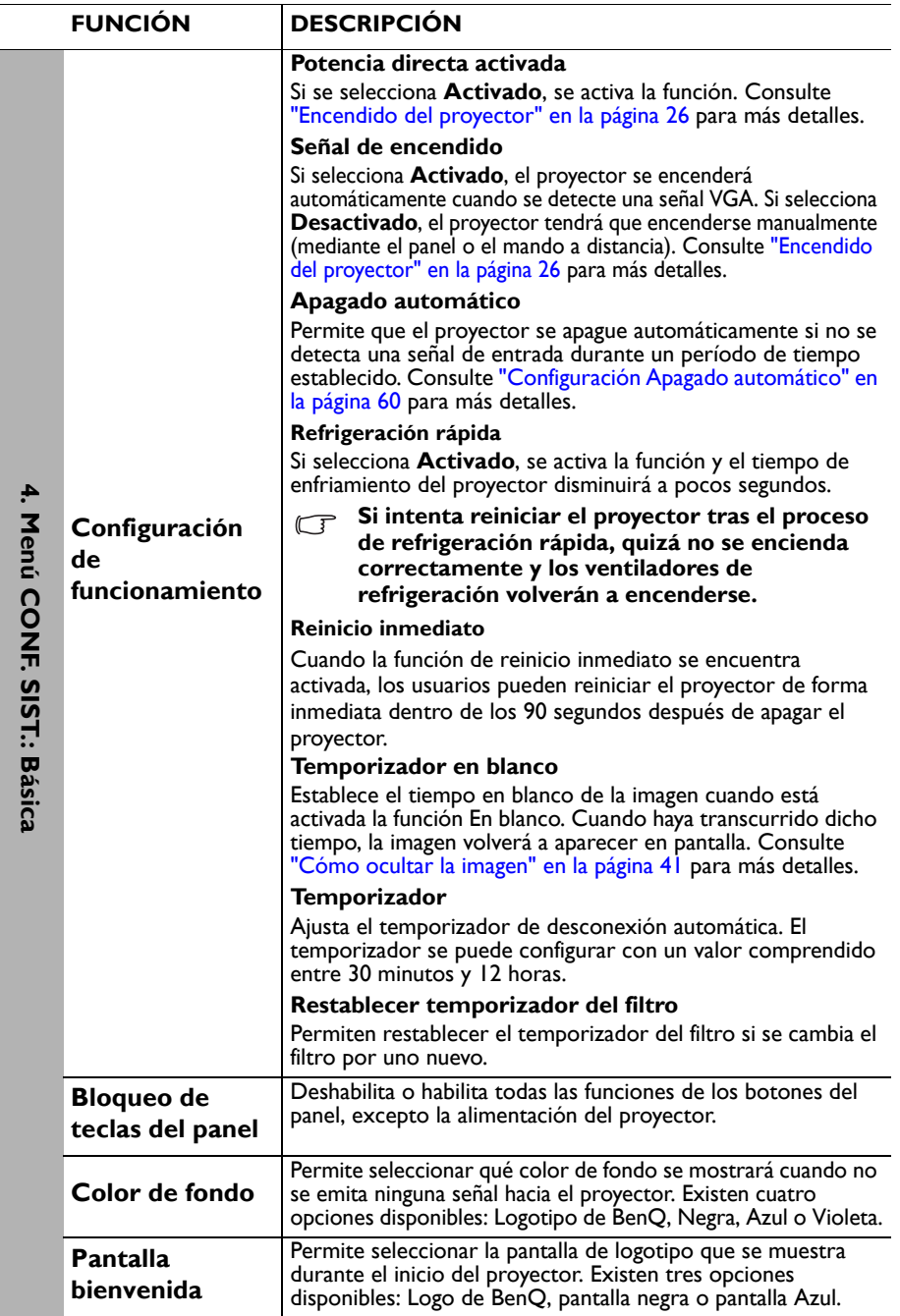

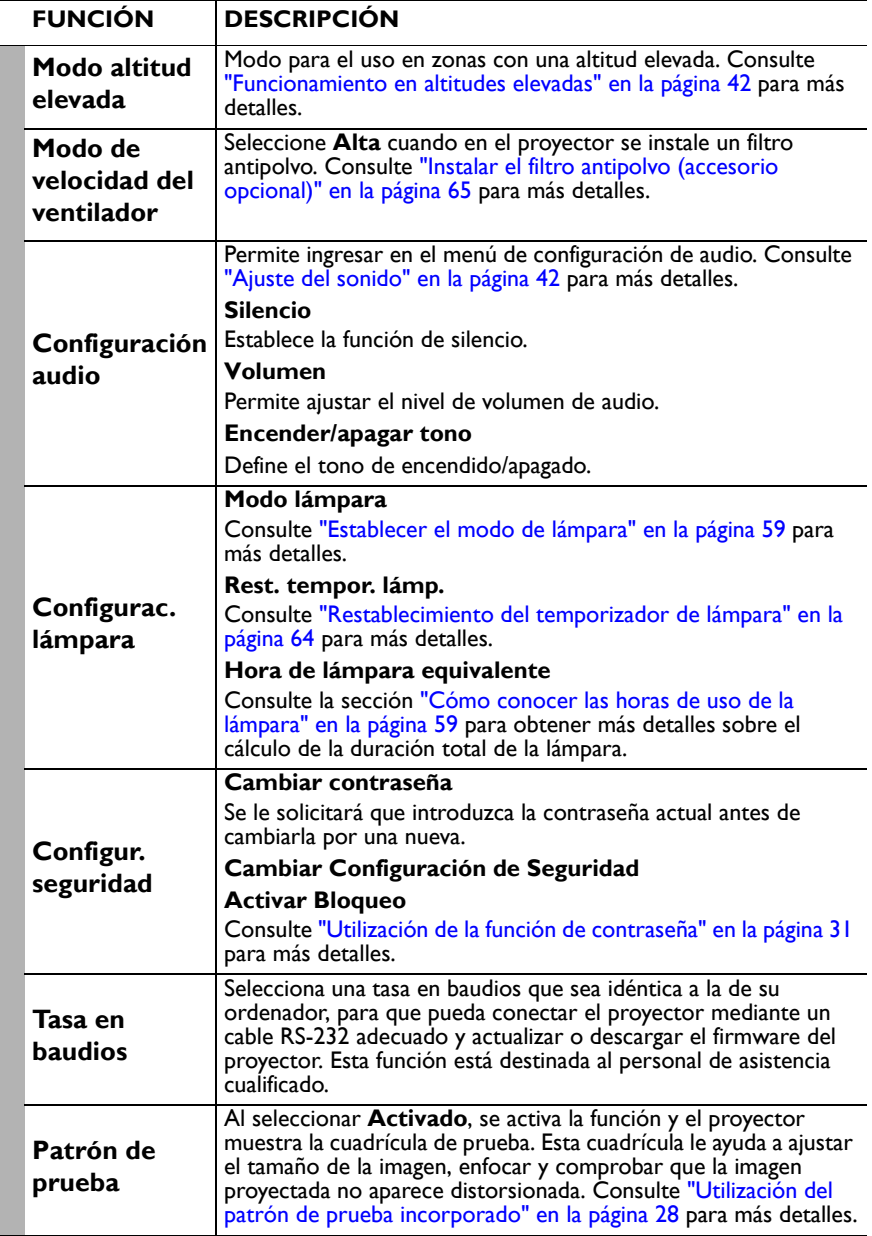

5. Menú CONF. SIST.: Avanzada **5. Menú CONF. SIST.: Avanzada**

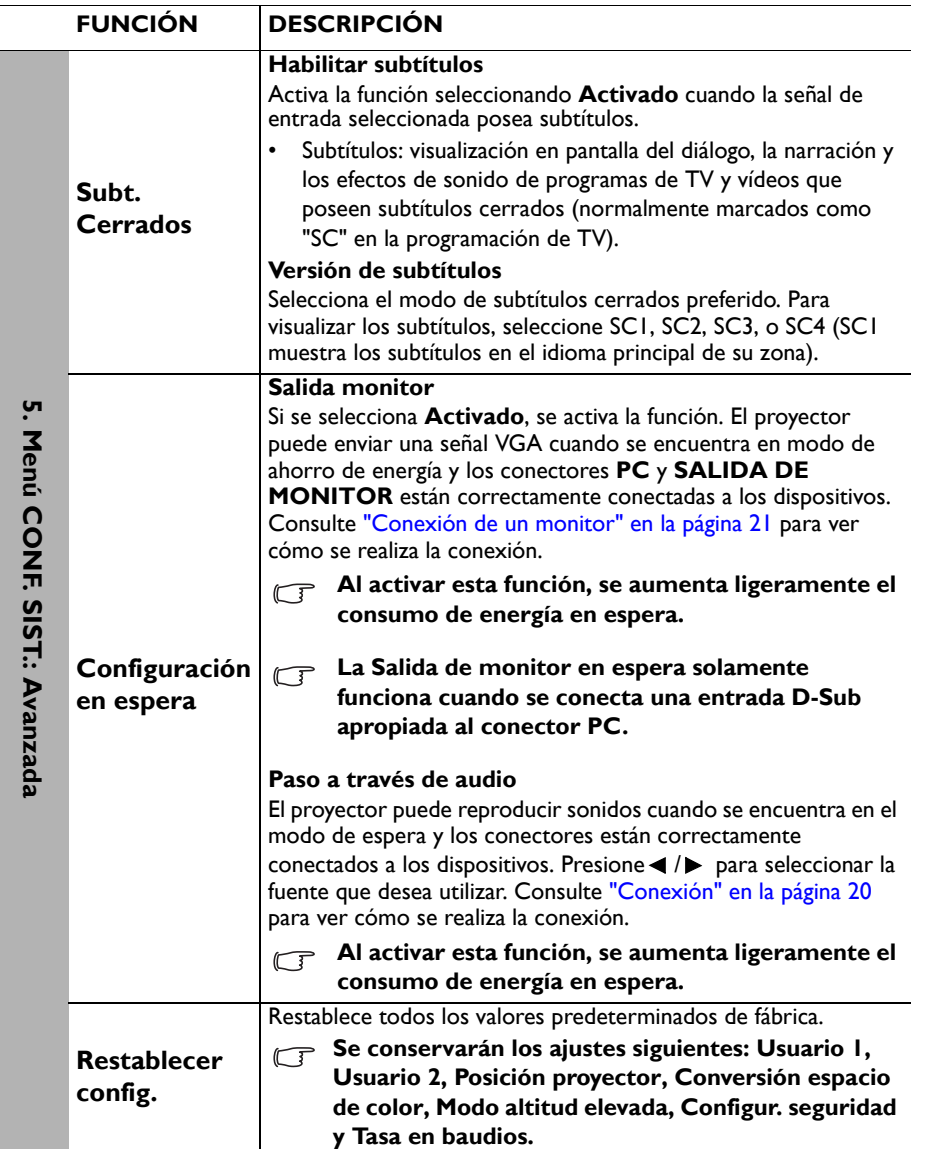

<span id="page-56-0"></span>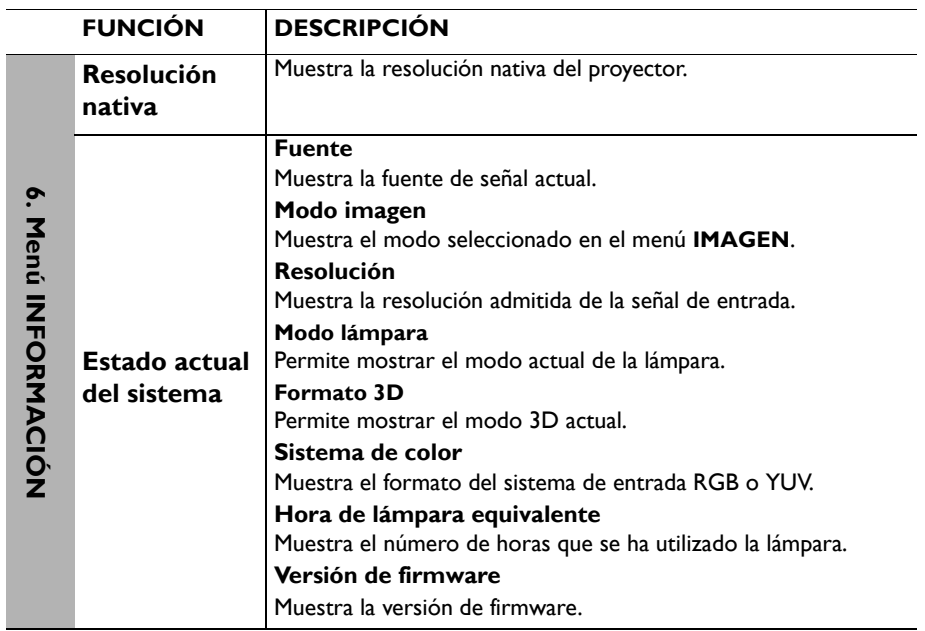

# **Mantenimiento**

# **Cuidados del proyector**

El proyector necesita poco mantenimiento. Lo único que necesita hacer con cierta frecuencia es limpiar la lente y la carcasa.

No retire ninguna pieza del proyector, excepto la lámpara. Póngase en contacto con su proveedor si necesita sustituir otras piezas.

### **Limpieza de la lente**

Limpie la lente cada vez que observe que existe suciedad o polvo en la superficie.

- Utilice un bote de aire comprimido para retirar el polvo.
- Si existe suciedad o manchas, utilice papel limpiador de lente o humedezca un paño con un producto de limpieza para lentes y páselo con suavidad por la superficie de ésta.
- No utilice nunca ningún estropajo abrasivo, producto de limpieza alcalino o ácido, limpiador en polvo o disolvente volátil, como alcohol, benceno, diluyente o insecticida. Si utiliza alguno de esos materiales o se produce un contacto prolongado de estos con materiales de goma o vinilo, puede dañar la superficie del proyector y el material de la carcasa.

**Nunca frote la lente con materiales abrasivos.**

### **Limpieza de la carcasa del proyector**

Antes de limpiar la carcasa, apague el proyector mediante el procedimiento de apagado correcto, según lo descrito en ["Apagado del proyector" en la página 44](#page-43-0) y desconecte el cable de alimentación.

- Para eliminar suciedad o polvo, pase un paño suave que no suelte pelusa por la carcasa.
- Para limpiar suciedad difícil de eliminar o manchas, humedezca un paño suave con agua y un detergente con pH neutro. A continuación, pase el paño por la carcasa.

**Nunca utilice cera, alcohol, benceno, disolvente u otros detergentes químicos. Éstos pueden dañar la carcasa.**

### **Almacenamiento del proyector**

Si necesita guardar el proyector durante un período de tiempo largo, siga las instrucciones descritas a continuación:

- Asegúrese de que la temperatura y la humedad del área de almacenamiento se encuentren dentro de los valores recomendados para el proyector. Consulte la sección ["Especificaciones" en la página 68](#page-67-0) o póngase en contacto con su proveedor para conocer estos valores.
- Haga retroceder el pie de ajuste.
- Extraiga las pilas del mando a distancia.
- Guarde el proyector en el embalaje original o en uno equivalente.

### **Transporte del proyector**

Se recomienda transportar el proyector en el embalaje original o en uno equivalente.

# **Información sobre la lámpara**

### <span id="page-58-1"></span>**Cómo conocer las horas de uso de la lámpara**

Cuando el proyector está en funcionamiento, el temporizador incorporado calcula de forma automática la duración (en horas) del uso de la lámpara. El método de cálculo de la duración de lámpara es el siguiente:

- 1. Tiempo de uso de la lámpara =  $(x+y+z)$  horas, si Tiempo usada en el modo Normal = x horas Tiempo usada en el modo Eco = y horas Tiempo usada en el modo SmartEco = z horas
- 2. Hora de lámpara equivalente =  $\alpha$  horas

 $\alpha = \frac{A'}{V} \times x + \frac{A'}{V} \times y + \frac{A'}{Z} \times z$ , si

X= Especificaciones de la vida de la lámpara en el modo Normal

Y= Especificaciones de la vida de la lámpara en el modo Eco

Z= Especificaciones de la vida de la lámpara en el modo SmartEco

A' es la especificación de vida más larga de la lámpara entre X, Y y Z

#### **Consulte la sección ["Establecer el modo de lámpara"](#page-58-2) para obtener más información sobre el modo Económico.**

Las horas de la lámpara en los modos Eco y SmartEco se calcula como el valor más corto de ellos en el modo Normal. Es decir, el uso del proyector en los modos Eco o SmartEco ayuda a prolongar las horas de la lámpara.

Para obtener información sobre las horas de la lámpara:

- 1. Pulse **MENU** y, a continuación,  $\triangleleft/\triangleright$  hasta que se resalte el menú **CONF. SIST.: Avanzada**.
- <span id="page-58-3"></span>2. Pulse para resaltar **Configurac. lámpara** y, a continuación, pulse **OK**. Aparecerá la página **Configurac. lámpara**.
- 3. Aparecerá la información **Hora de lámpara equivalente** en el menú.
- 4. Para salir del menú, pulse **MENU**.

También puede obtener la información sobre las horas de la lámpara en el menú **INFORMACIÓN**.

### **Aumentar la duración de la lámpara**

La lámpara de proyección es un artículo consumible. Para alargar la duración de la lámpara lo máximo posible, puede configurar los ajustes siguientes en el menú OSD o mando a distancia.

### <span id="page-58-2"></span><span id="page-58-0"></span>**Establecer el modo de lámpara**

La utilización del modo **Económico/SmartEco** reducirá el ruido del sistema y el consumo de energía. Si selecciona el modo **Económico/SmartEco** se reducirá la salida de luz y se proyectarán imágenes más oscuras. El proyector estará protegido para lograr una mayor vida útil.

Si establece el proyector en modo **Económico/SmartEco**, se amplía la función de apagado automático del temporizador de la lámpara. Para configurar el modo **Económico/SmartEco**, diríjase al menú **CONF. SIST.: Avanzada** > **Configurac. lámpara > Modo lámpara** y pulse  $\blacktriangleleft$  /  $\blacktriangleright$ .

En la tabla que aparece a continuación, se detallan los modos de lámpara.

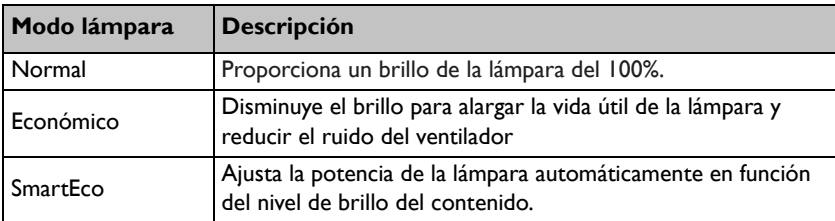

#### <span id="page-59-0"></span>**Configuración Apagado automático**

Esta función permite que el proyector se apague automáticamente si no se detecta una fuente de entrada durante un período de tiempo establecido para evitar el desgaste innecesario de la vida útil de la lámpara.

Para configurar **Apagado automático**, diríjase al menú **CONF. SIST.: Básica** > **Apagado automático** y pulse  $\blacktriangleleft$   $\blacktriangleright$ . El período de tiempo puede oscilar entre 5 y 30 minutos, en incrementos de 5 minutos. Si la duración de tiempo predeterminada no se ajusta a sus necesidades, seleccione **Desactivar**. El proyector no se apagará automáticamente en un período de tiempo determinado.

### **Cuándo debe sustituir la lámpara**

Cuando la **Luz indicadora LAMP (LÁMPARA)** se enciende de color rojo o cuando aparezca un mensaje donde se sugiera la sustitución de la misma, coloque una lámpara nueva o póngase en contacto con su proveedor. Una lámpara usada puede hacer que el proyector no funcione correctamente y, en circunstancias excepcionales, la lámpara puede incluso explotar.

**No intente reemplazar usted mismo la lámpara. Póngase en contacto con el personal de servicio técnico cualificado para reemplazarla.**

**La LAMP (luz indicadora de la lámpara) y la TEMP (luz de advertencia de temperatura) se iluminarán cuando la temperatura de la lámpara sea demasiado alta. Consult[e "Indicadores" en la página 66](#page-65-0) para más detalles.**

El siguiente mensaje de advertencia sobre la lámpara le recordará la necesidad de cambiarla.

**Los mensajes de advertencia mostrados a continuación solamente sirven de referencia. Siga las instrucciones reales de la pantalla para preparar e instalar la lámpara.**

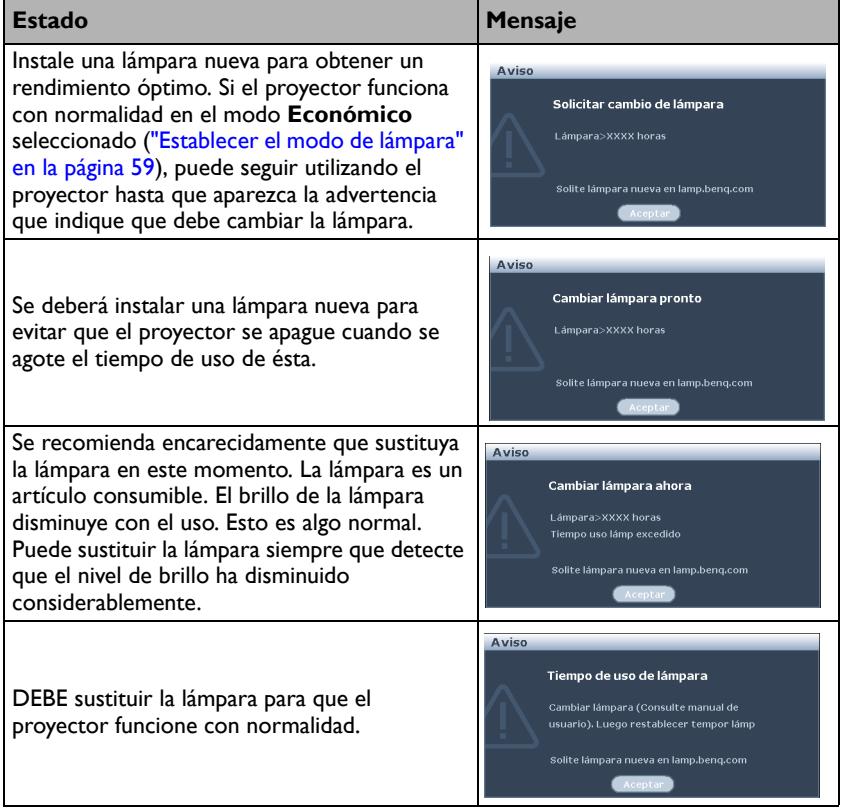

**"XXXX", que aparece en los mensajes anteriores, corresponde a números que varían en los distintos modelos.**

### **Sustituir la lámpara (ÚNICAMENTE PERSONAL TÉCNICO)**

- **• Hg: la lámpara contiene mercurio. Deshágase de ella conforme a las leyes de desecho locales. Consulte la página Web www.lamprecycle.org.**
	- **Si cambia la lámpara mientras el proyector está suspendido boca abajo del techo, asegúrese de que no exista ninguna persona debajo del zócalo de la lámpara para evitar posibles lesiones en los ojos de las personas si dicha lámpara se rompe.**
	- **Para reducir el riesgo de descargas eléctricas, no se olvide de apagar el proyector y desenchufar el cable de alimentación antes de cambiar la lámpara.**
	- **Para reducir el riesgo de quemaduras graves, deje que se enfríe el proyector durante al menos 45 minutos antes de sustituir la lámpara.**
	- **Para evitar lesiones en los dedos o daños en los componentes internos del proyector, tenga cuidado al retirar los cristales de una lámpara rota.**
	- **Para evitar lesiones en los dedos o que la calidad de la imagen resulte afectada al tocar la lente, no toque el compartimento vacío de la lámpara cuando ésta se haya retirado.**
	- **Esta lámpara contiene mercurio. Consulte la normativa sobre residuos peligrosos de su zona a fin de desechar la lámpara de la forma más adecuada.**
	- **Para garantizar un funcionamiento óptimo del proyector, se recomienda adquirir una lámpara para proyectores BenQ cuando deba sustituirla.**
	- **Asegúrese de que haya una buena ventilación cuando manipule lámparas rotas. Le recomendamos que use máscaras, gafas de seguridad, gafas protectoras o máscara protectora y ropa protectora como guantes.**
	- **1. Desconecte la alimentación y desenchufe el proyector de la toma de corriente eléctrica. Si la temperatura de la lámpara es demasiado elevada, espere unos 45 minutos hasta que se enfríe para evitar quemaduras.**
	- 2. Afloje el tornillo de la tapa de la lámpara.

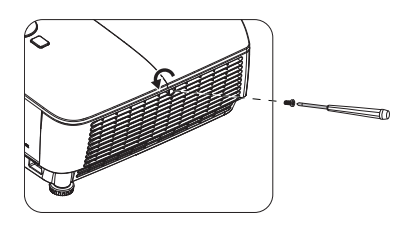

- 3. Quite la tapa de la lámpara (a) desplazándola hacia el lateral del proyector y (b) levantándola.
- **No encienda la unidad sin la cubierta de la lámpara.**
	- **No introduzca la mano entre la lámpara y el proyector. Los bordes afilados del interior del proyector podrían causarle lesiones.**
	- 4. Afloje los tornillos que sujetan la lámpara.
	- 5. Levante la palanca para que quede en posición vertical. Utilice la palanca para retirar la lámpara del proyector lentamente.
- **Si lo hace demasiado rápido, la lámpara podría romperse y es posible que se esparzan cristales en el proyector.**
	- **No coloque la lámpara en lugares donde pueda salpicarle el agua, que estén al alcance de los niños o cerca de materiales inflamables.**
	- **No introduzca las manos en el proyector después de retirar la lámpara. Si toca los componentes ópticos del interior, se podrían producir irregularidades en el color y distorsiones en las imágenes proyectadas.**
	- 6. Inserte la nueva lámpara en su compartimento y asegúrese de que encaja en el proyector.
	- 7. Apriete los tornillos que sujetan la lámpara.
- **Si el tornillo queda suelto, es posible que la conexión no se realice de forma adecuada y el funcionamiento de la unidad no sea correcto.**
	- **No apriete los tornillos en exceso.**
	- 8. Asegúrese de que la palanca esté completamente plana y encajada en su sitio.

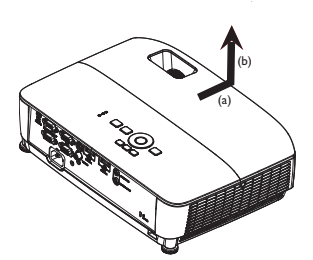

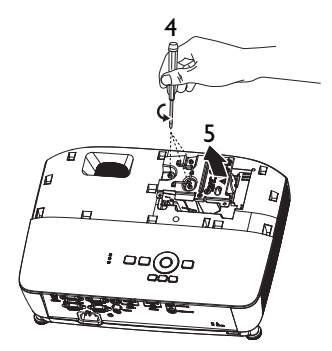

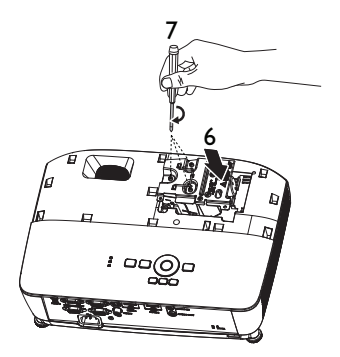

9. Vuelva a colocar la tapa de la lámpara desplazándola para encajarla en su lugar.

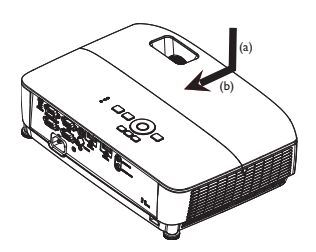

- 10. Apriete el tornillo que sujeta la tapa de la lámpara.
- **Si el tornillo queda suelto, es posible que la conexión no se realice de forma adecuada y el funcionamiento de la unidad no sea correcto.**
	- **No apriete el tornillo en exceso.**

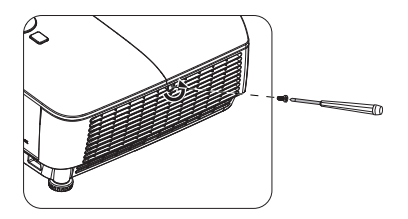

11. Reinicie el proyector.

#### **No encienda la unidad sin la cubierta de la lámpara.**

#### <span id="page-63-0"></span>**Restablecimiento del temporizador de lámpara**

12. Cuando desaparezca el logotipo de inicio, abra el menú de visualización en pantalla (OSD). Diríjase al menú **CONF. SIST.: Avanzada** > **Configurac. lámpara**. Pulse **OK**. Aparecerá la página Configurac. lámpara. Pulse  $\nabla$  para

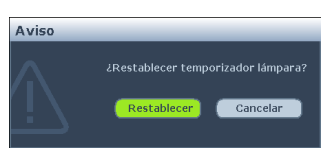

resaltar **Rest. tempor. lámp.** y, a continuación, pulse **OK**. Aparece un mensaje de advertencia preguntándole si desea restablecer el temporizador de la lámpara. Resalte **Restablecer** y pulse **OK**. Las horas de la lámpara se restablecerán a '0'.

**No restablezca el temporizador si la lámpara no es nueva o si no la ha sustituido, ya que podría causar daños.** 

### <span id="page-64-0"></span>**Instalar el filtro antipolvo (accesorio opcional)**

El filtro antipolvo es un accesorio opcional y varía según la región.

1. Siga la ilustración para instalar el filtro antipolvo. Alinee el filtro antipolvo con las posiciones de las flechas y, a continuación, presiónelo cerca del proyector.

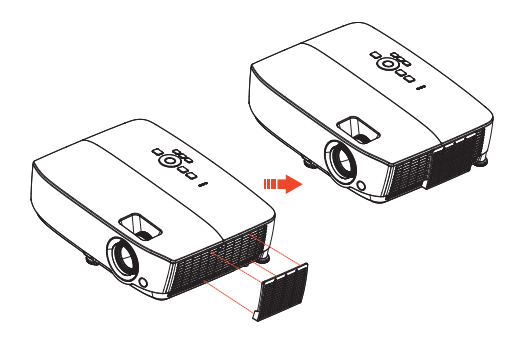

- 2. Presionar los ganchos hasta que se escuche un clic.
- 3. Encienda el proyector y, a continuación, presione **MENU**, vaya a **CONF. SIST.: Avanzada** > **Modo de velocidad del ventilador** > **Alta** y seleccione **Sí**.
- 4. Limpie el filtro antipolvo periódicamente. Para limpiar el filtro antipolvo, utilice una pequeña aspiradora diseñada para computadoras y otros equipos de oficina.
- **El filtro antipolvo solamente se debe utilizar en entornos polvorientos. Los filtros se deben limpiar y reemplazar periódicamente, por ejemplo después de cada 500 horas o 3 meses, o antes dependiendo del aire del entorno. Un filtro obturado puede restringir el flujo de aire, lo que puede provocar que el proyector se caliente en exceso, lo que a su vez, puede desencadenar en un error de la lámpara y/o del proyector antes de lo esperado.**
	- 5. Si resulta difícil eliminar la suciedad o si el filtro se encuentra dañado, póngase en contacto con el revendedor o centro de servicio técnico local para obtener un filtro nuevo.
	- 6. Restablezca el temporizador del filtro después de cambiar el filtro. Vaya a **CONF. SIST.: Básica** > **Configuración de funcionamiento** > **Restablecer temporizador del filtro** y seleccione **Restablecer**.

### <span id="page-65-0"></span>**Indicadores**

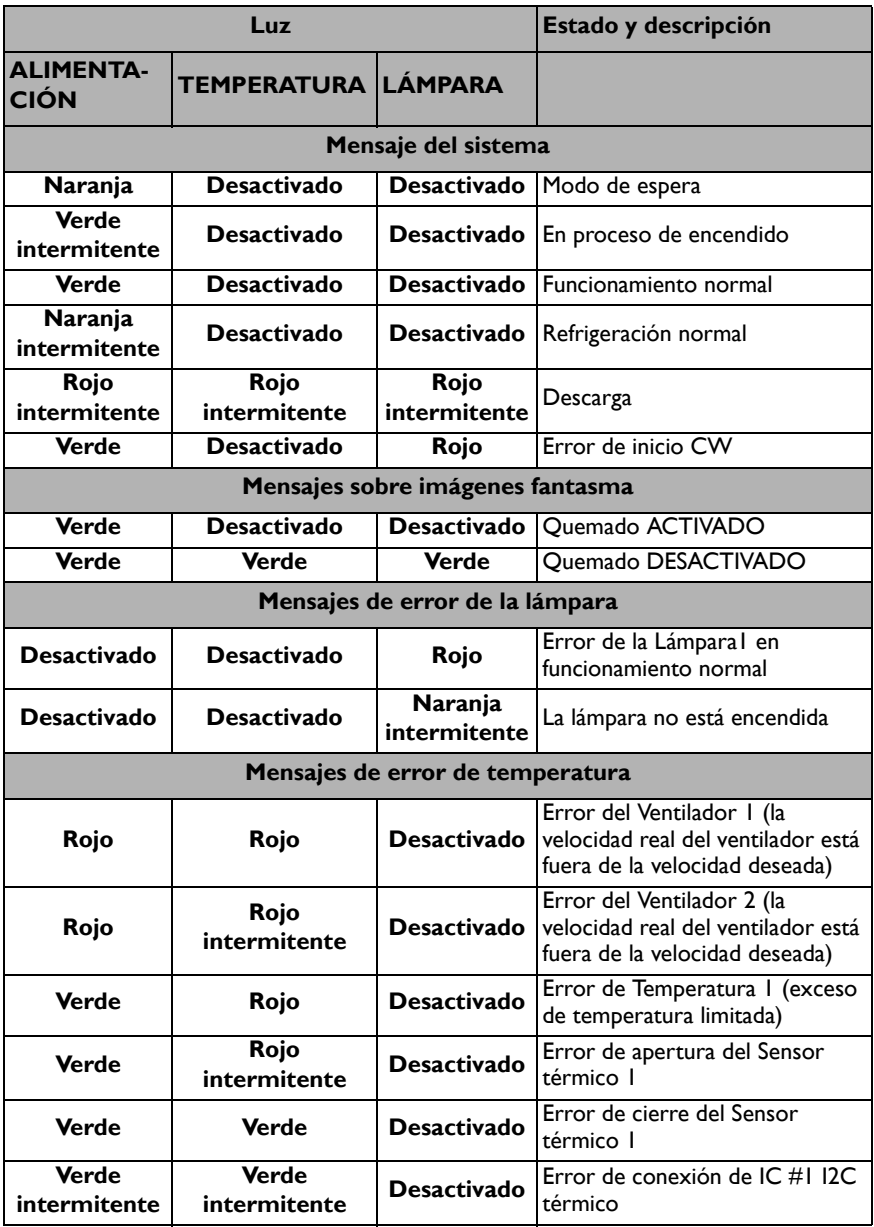

# **Solución de problemas**

### **El proyector no se enciende.**

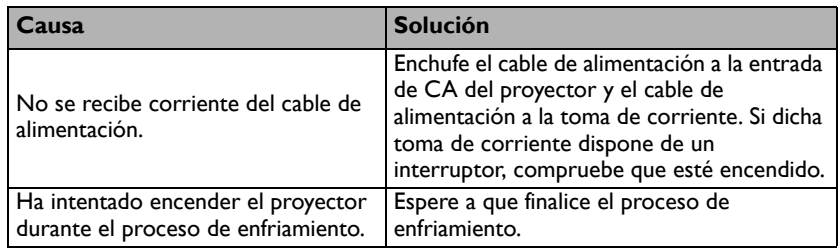

### **No aparece la imagen**

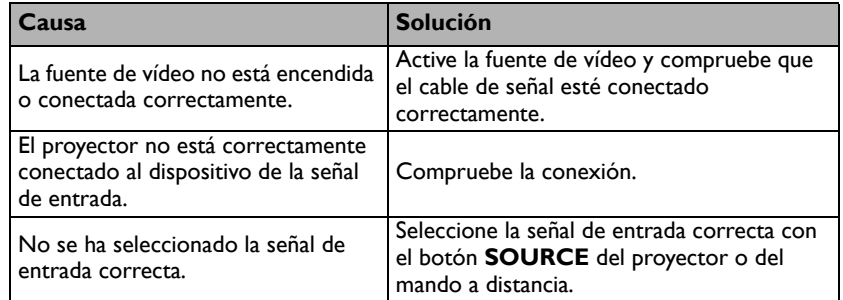

### **Imagen borrosa**

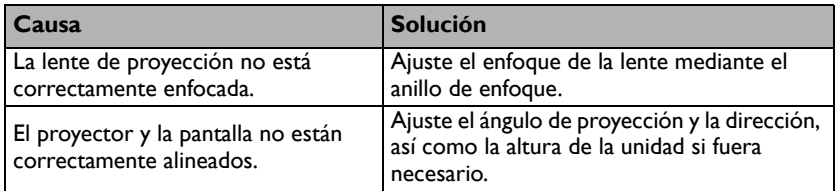

### **El mando a distancia no funciona**

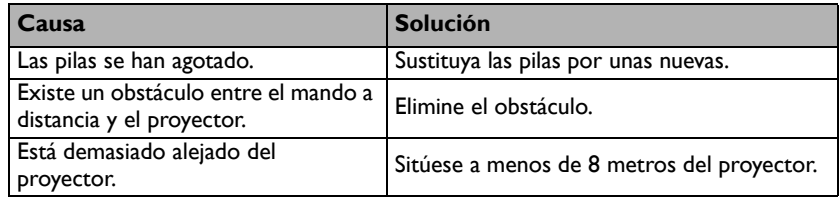

### **La contraseña es incorrecta**

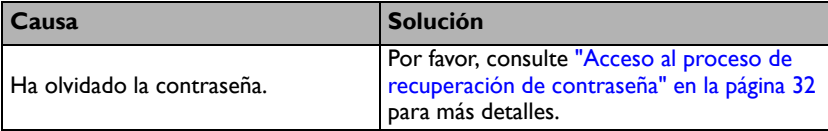

# <span id="page-67-0"></span>**Especificaciones**

#### **Todas las especificaciones están sujetas a cambio sin previo aviso.**

#### **Ópticas**

Resolución MS531/MS521H: 800 x 600 SVGA MX532: 1024 x 768 XGA MW533/TW533: 1280 x 800 WXGA MH534/TH534: 1920 x 1080 1080p Sistema óptico 1 CHIP DMD Lente F/Número MS531/MX532/MW533/TW533/MS521H  $F = 2.46$  a 2.66  $f = 21.8$  a 25.6 mm MH534/TH534  $F = 2.42$  a  $2.62$ f = 19,0 a 22,65 mm Desviación MS531/MX532/MS521H: 106±5 % MW533/TW533: 104±5 % MH534/TH534: 107±5 % Relación de zoom 1,2X Lámpara Lámpara de 203 W **Eléctricas** Fuente de alimentación 100–240 VCA, 2,60 A, 50-60 Hz (automático) Consumo de energía 260 W (máx); < 0,5 W (espera) **Mecánicas** Peso MS531/MX532/MS521H: 2,38 kg (5,24 libras) MW533/TW533: 2,41 kg (5,31 libras) MH534/TH534: 2,42 kg (5,33 libras) **Terminales de salida** Salida RGB D-Sub de 15 clavijas (hembra) x 1 Altavoz (Estéreo) 2 vatios x 1 Salida de señal de audio Conector de audio de PC x 1

**Control** Control de serie RS-232 9 clavijas x 1 Receptor de infrarrojos x 1 USB mini-B x 1 **Terminales de entrada** Entrada de ordenador Entrada RGB D-Sub de 15 clavijas (hembra)  $\times$  2 Entrada de señal de vídeo S-VIDEO Puerto Mini-DIN de 4 clavijas x 1 VIDEO Conector RCA x 1 Entrada de señal de TV de definición estándar/ alta definición Analógica - Conector RCA de vídeo de componentes x 3 (a través de la entrada RGB) HDMI digital x 2 Entrada de señal de audio Entrada de audio Conector de audio de PC x 1 **Requisitos medioambientales Temperatura** Funcionamiento: 0 °C-40 °C a nivel del mar Almacenamiento: -20 °C-60 °C a nivel del mar Humedad relativa Funcionamiento: 10%-90% (sin condensación) Almacenamiento: 10%-90% (sin condensación) Altitud Funcionamiento: 0-1499 m a 0 °C-35 °C; 1500-3000 m a 0 °C-30 °C (con la opción Modo altitud elevada activada) Almacenamiento: 0-12200 m a 30 °C **Transporte** Se recomienda el embalaje original o equivalente. Reparación Visite el siguiente sitio web y seleccione el país para encontrar su contacto de servicio técnico. http://www.benq.com/welcome

#### **La vida de la lámpara puede variar en función de las condiciones medioambientales y el uso.**

# **Dimensiones**

**332,4 mm (Ancho) x 99 mm (Alto) x 241,3 mm (Profundidad)**

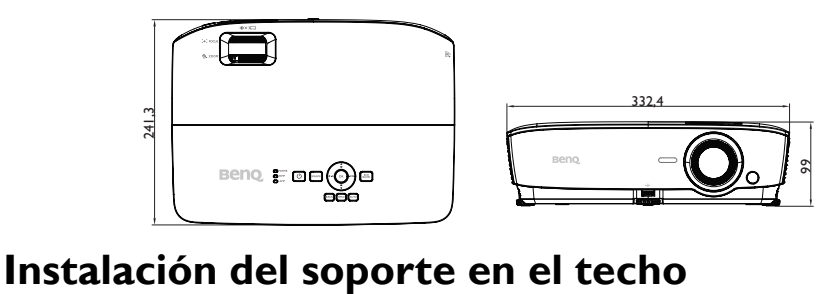

242

**Tornillo para instalación en el techo: M4 (L máx. = 25 mm; L mín. = 20 mm) Unidad: mm**

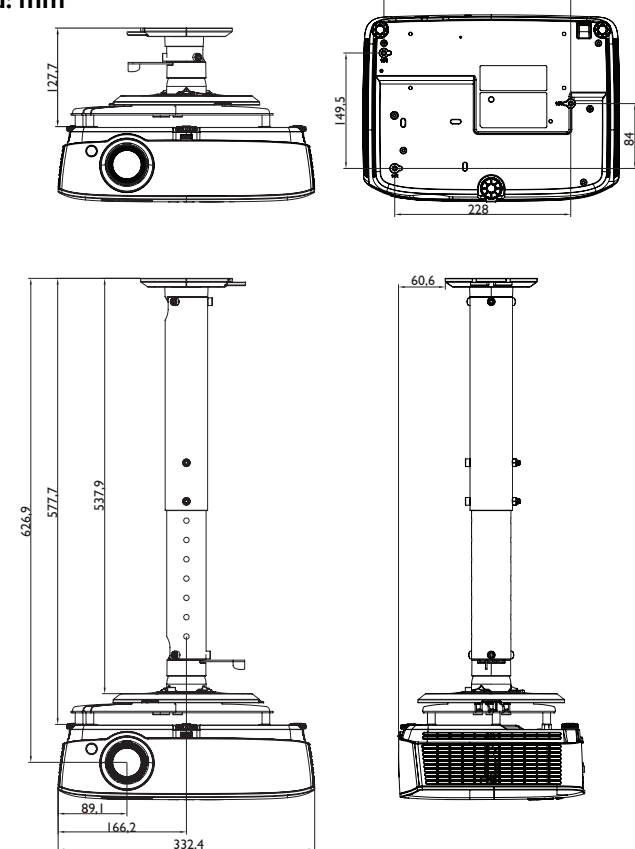

# **Tabla de frecuencias**

# **1. VGA analógica**

### **Tiempos admitidos para entrada de PC**

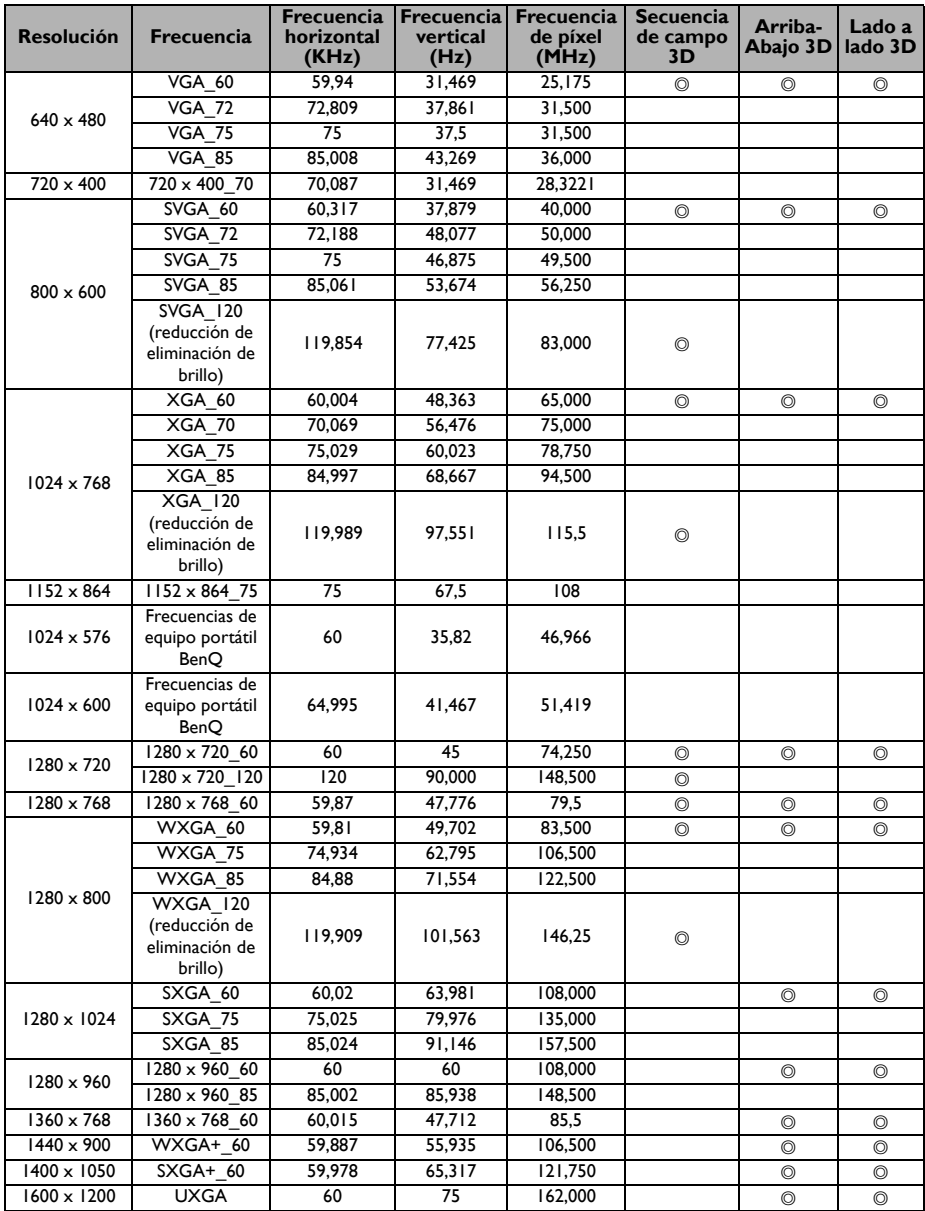

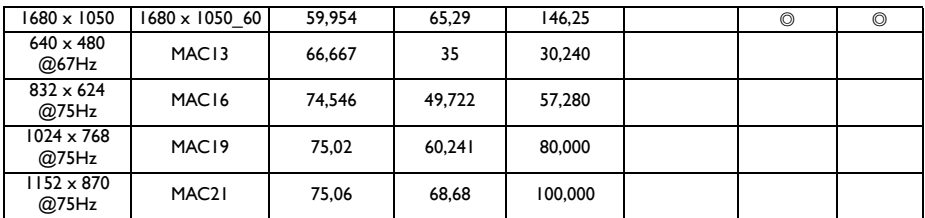

**• Las frecuencias indicadas anteriormente pueden no ser compatibles debido al archivo EDID y las limitaciones de la tarjeta gráfica VGA. Es posible que algunas frecuencias no se puedan seleccionar.**

### **Frecuencias admitidas para la entrada de componente YPbPr**

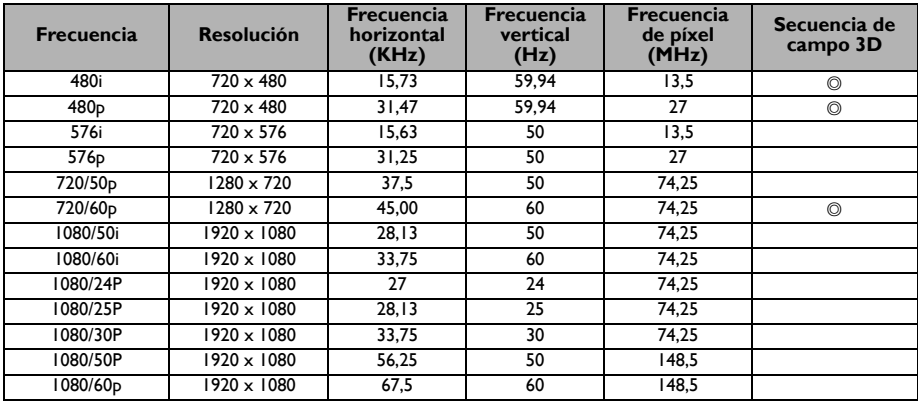

# **2. Digital HDMI**

### **Tiempos admitidos para entrada de PC**

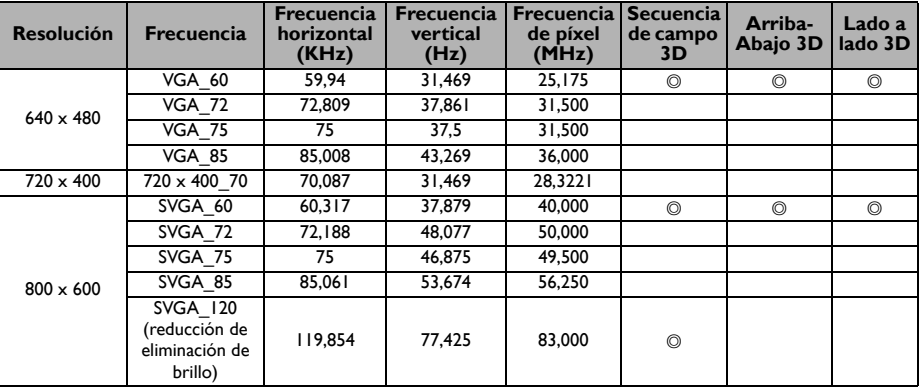

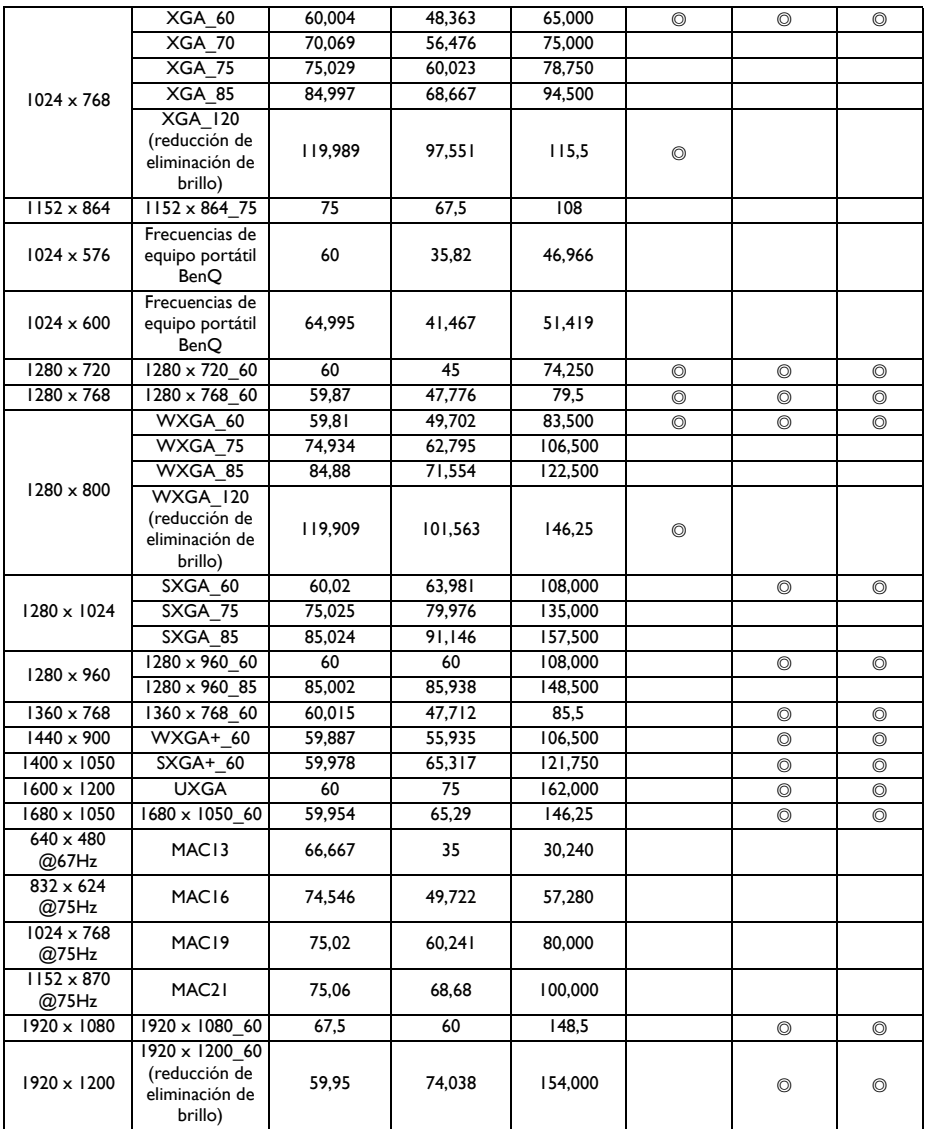

**Las frecuencias indicadas anteriormente pueden no ser compatibles debido al archivo EDID y las limitaciones de la tarjeta gráfica VGA. Es posible que algunas frecuencias no se puedan seleccionar.**
### **Frecuencias admitidas para entrada de vídeo**

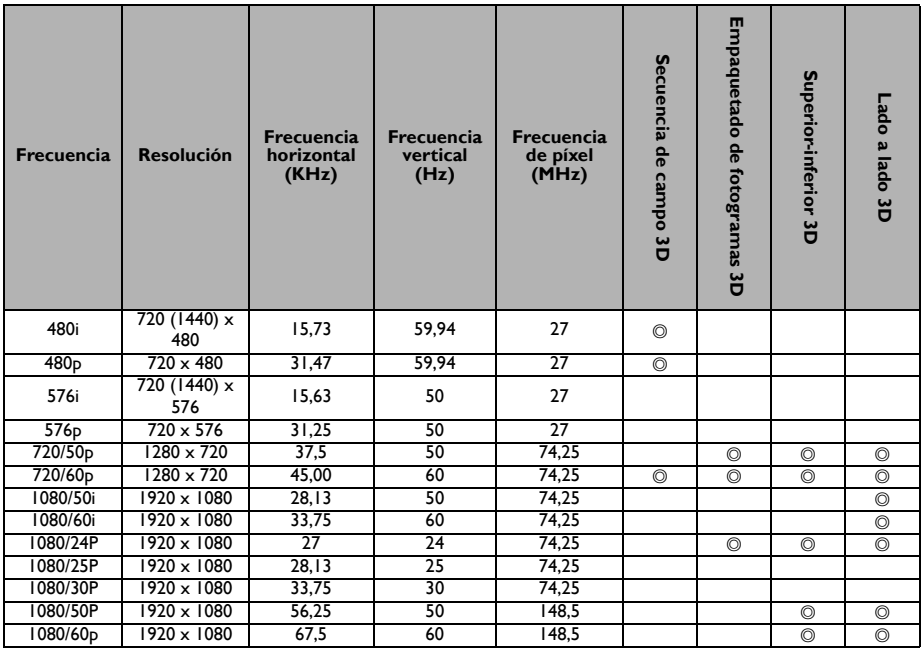

# **3. Vídeo/S-Video**

### **Frecuencias admitidas para entrada de vídeo**

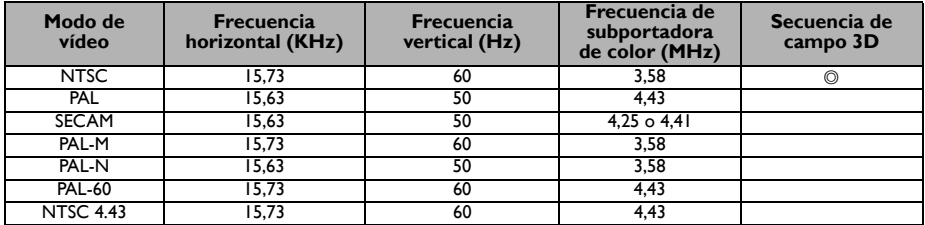

# **Información de garantía y derechos de autor**

#### **Patentes**

Vaya a http://patmarking.benq.com/ para obtener detalles acerca de la cobertura de la patente del proyector BenQ.

## **Garantía limitada**

BenQ garantiza este producto frente a cualquier defecto de materiales y fabricación en condiciones de almacenamiento y utilización normales.

Para efectuar cualquier reclamación en garantía, se exigirá un comprobante de la fecha de compra. En caso de que este producto presente algún defecto dentro del período de garantía, la única responsabilidad de BenQ y su única compensación será la sustitución de las piezas defectuosas (mano de obra incluida). Para hacer uso del servicio de garantía, notifique inmediatamente cualquier defecto al proveedor al que haya adquirido el producto.

Importante: La garantía anterior se anulará si el cliente no utiliza el producto según las instrucciones escritas y facilitadas por BenQ. Es imprescindible que los valores de humedad ambiente oscilen entre el 10% y el 90%, que la temperatura se encuentre entre 0 °C y 35 °C, que la altitud no supere los 1.500 metros y que se evite la entrada de polvo en el proyector. Esta garantía le concede derechos legales específicos y es posible que disponga de otros derechos que pueden variar según el país.

Para obtener más información, visite www.BenQ.com.

#### **Derechos de autor**

Copyright 2017 por BenQ Corporation. Reservados todos los derechos. Ninguna parte de esta publicación se podrá reproducir, transmitir, transcribir, almacenar en un sistema de recuperación ni traducir a ningún idioma o lenguaje informático de forma alguna o mediante ningún medio, ya sea electrónico, mecánico, magnético, óptico, químico, manual o de cualquier otro tipo, sin el consentimiento previo y por escrito de BenQ Corporation.

#### **Renuncia de responsabilidad**

BenQ Corporation no realizará aseveración ni garantía alguna, explícita ni implícita, con respecto al contenido de la presente publicación y renuncia específicamente a toda garantía de comerciabilidad o adecuación para un fin concreto. Asimismo, BenQ Corporation se reserva el derecho a revisar esta publicación y a realizar cambios ocasionales en el contenido de la misma, sin ninguna obligación por parte de esta empresa de notificar a persona alguna sobre dicha revisión o cambio(s).

\*DLP, Digital Micromirror Device y DMD son marcas comerciales de Texas Instruments. Otras marcas poseen derechos de autor de sus respectivas empresas u organizaciones.